# **WeatherBug Driver Help**

**© 2011 Kepware Technologies**

# <span id="page-1-0"></span>**Table of Contents**

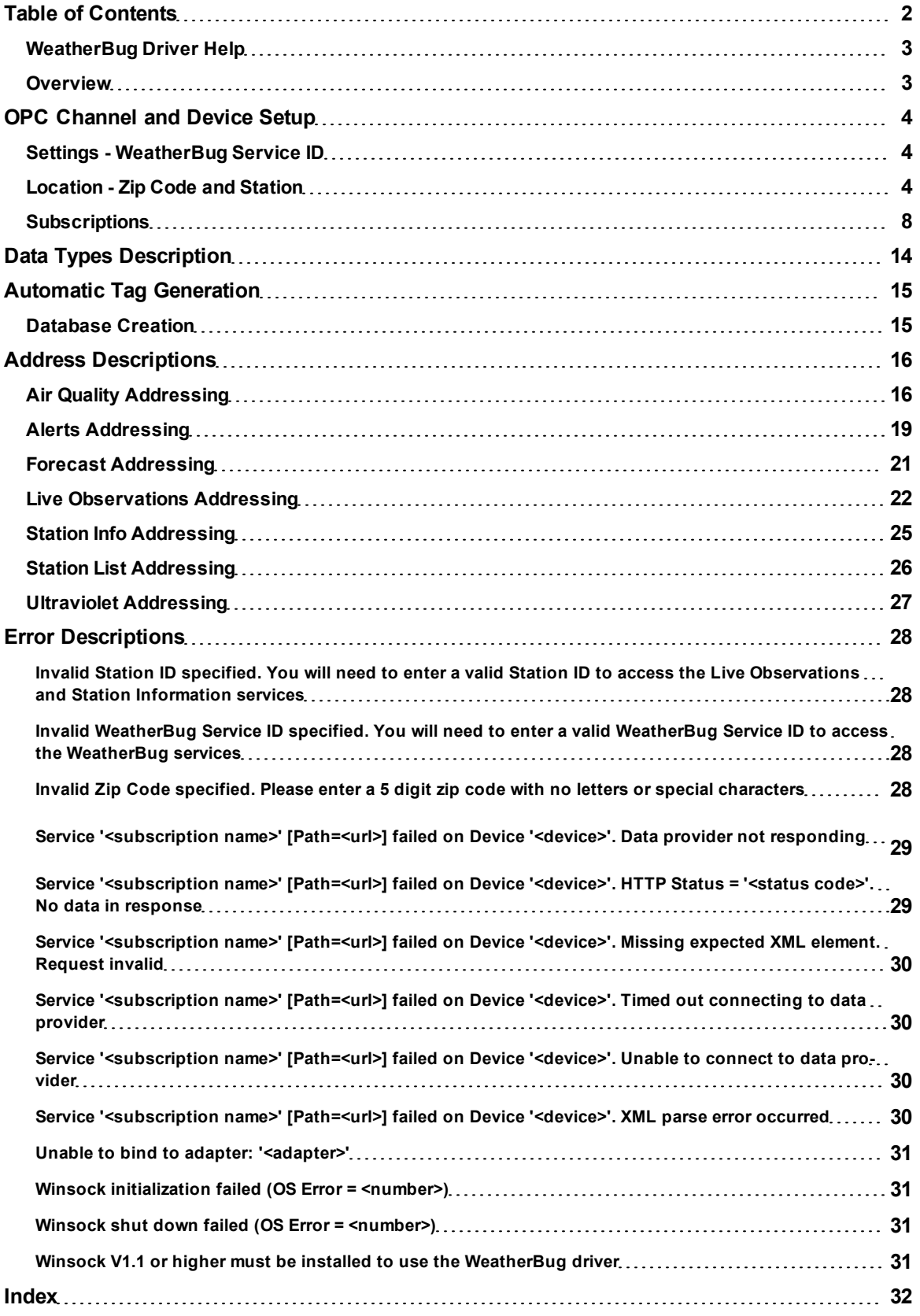

## <span id="page-2-0"></span>**WeatherBug Driver Help**

Help version 1.022

#### **CONTENTS**

**[Overview](#page-2-1)** What is the WeatherBug Driver?

**[OPC](#page-3-0) [Channel](#page-3-0) [and](#page-3-0) [Device](#page-3-0) [Setup](#page-3-0)** How do I configure an OPC channel for use with this driver?

**[Data](#page-13-0) [Types](#page-13-0) [Descriptions](#page-13-0)** What data types does this driver support?

**[Automatic](#page-14-0) [Tag](#page-14-0) [Database](#page-14-0) [Generation](#page-14-0)** How are OPC tags automatically generated?

#### **[Address](#page-15-0) [Descriptions](#page-15-0)**

How do I address a WeatherBug data location?

#### **[Error](#page-27-0) [Descriptions](#page-27-0)**

<span id="page-2-1"></span>What error messages does the WeatherBug driver produce?

#### **Overview**

The WeatherBug Driver plugs into the industrial-based communications OPC server and offers real-time connectivity to weather information for use in OPC Client applications, including HMI, SCADA, Historian, MES, ERP, and countless custom applications.

### <span id="page-3-0"></span>**OPC Channel and Device Setup**

General dialogs in the channel setup process are described in the main OPC server help file. Dialogs that are specific to the WeatherBug driver are described in the links below.

#### **Channel Setup**

**[Settings](#page-3-1) [-](#page-3-1) [WeatherBug](#page-3-1) [Service](#page-3-1) [ID](#page-3-1)**

#### **Device Setup**

**[Location](#page-3-2) [-](#page-3-2) [Zip](#page-3-2) [Code](#page-3-2) [and](#page-3-2) [Station](#page-3-2) [Subscriptions](#page-7-0)**

## <span id="page-3-1"></span>**Settings - WeatherBug Service ID**

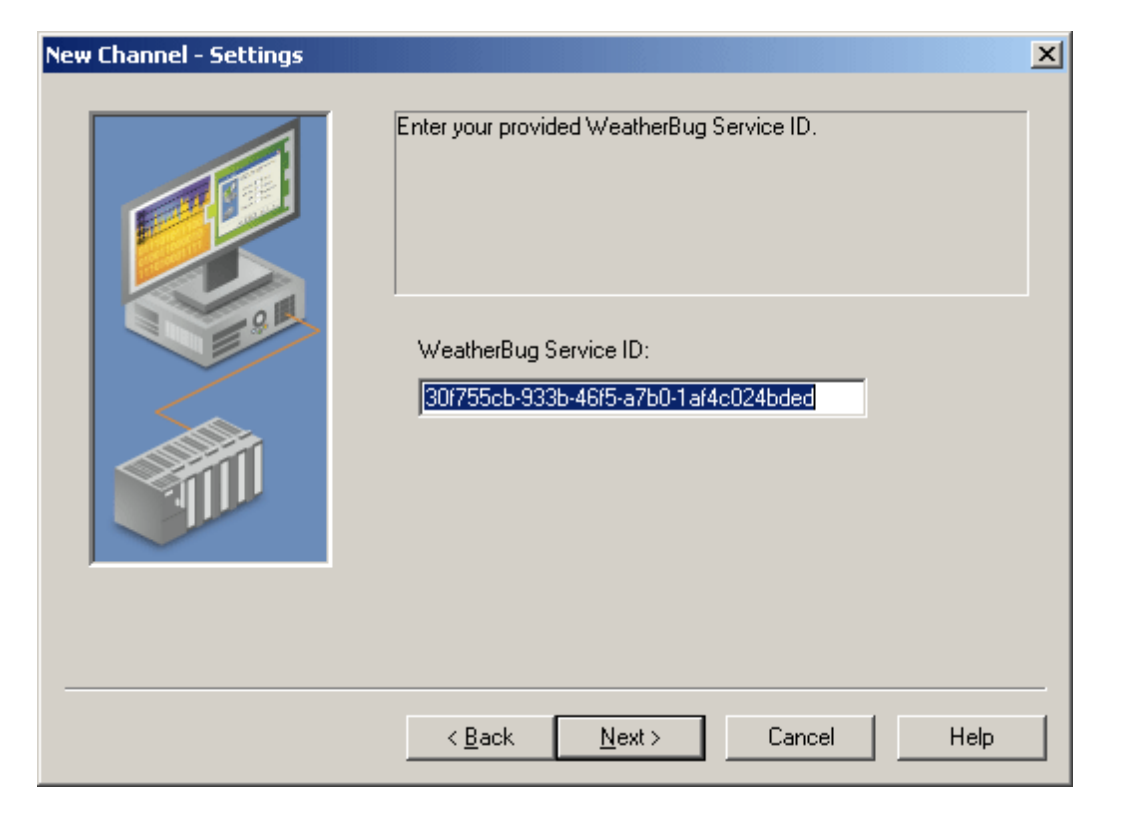

In the **WeatherBug Service ID** field, enter the ID number provided by the vendor. The Service ID is case sensitive.

#### **Service ID Demo Period**

The default Service ID provides users with a working WeatherBug Service ID to use during an evaluation period. When the demo period expires, the default Service ID will no longer be valid and the quality for any tags that have been created will turn to bad.

After a license has been purchased for the WeatherBug driver, users will be provided with the valid WeatherBug Service ID. When the new Service ID is entered, the tags that have been created will return to quality=good.

#### <span id="page-3-2"></span>**Location - Zip Code and Station**

The location for which data is gathered is identified by two fields: Zip Code and Station ID. Click on the following links for a description.

**[Zip](#page-3-3) [Code](#page-3-3) [Communication](#page-4-0) [Settings](#page-4-0) [Station](#page-4-1) [ID](#page-4-1) [Location](#page-6-0)**

#### <span id="page-3-3"></span>**Zip Code**

The Zip Code dialog prompts users to enter the 5-digit zip code for the location in which data is being gathered.

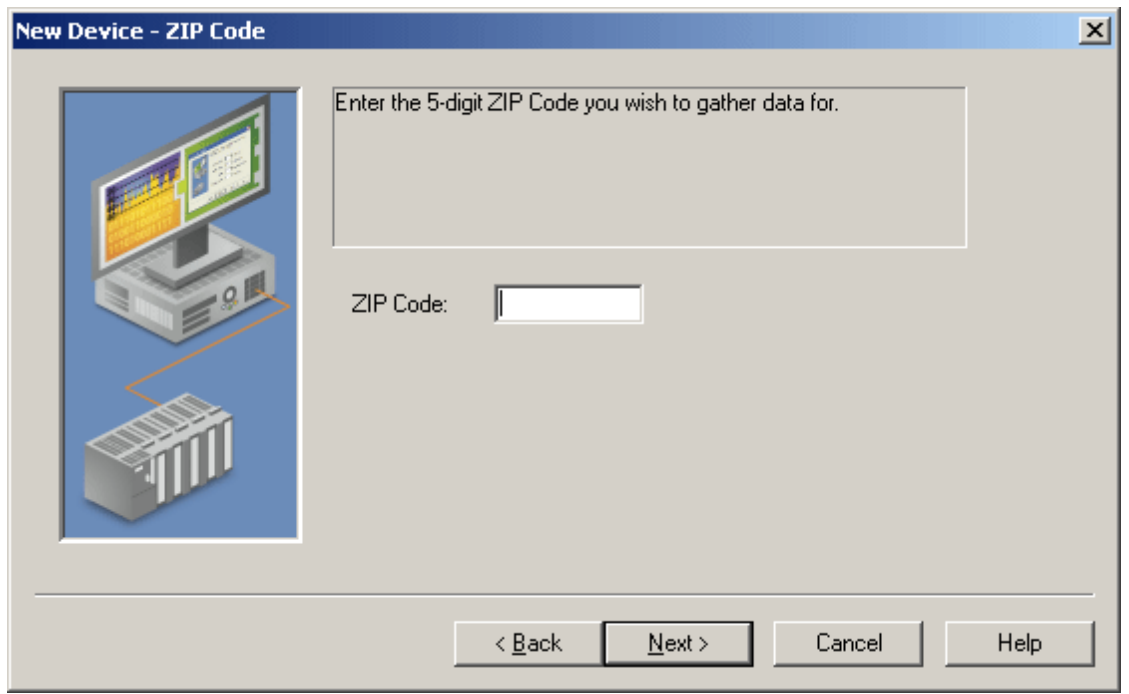

#### <span id="page-4-0"></span>**Communication Settings**

The **Port** parameter, found in Communication Settings, specifies the port to which the driver's TCP/IP communications will be bound. All outgoing and incoming traffic will be on this port.

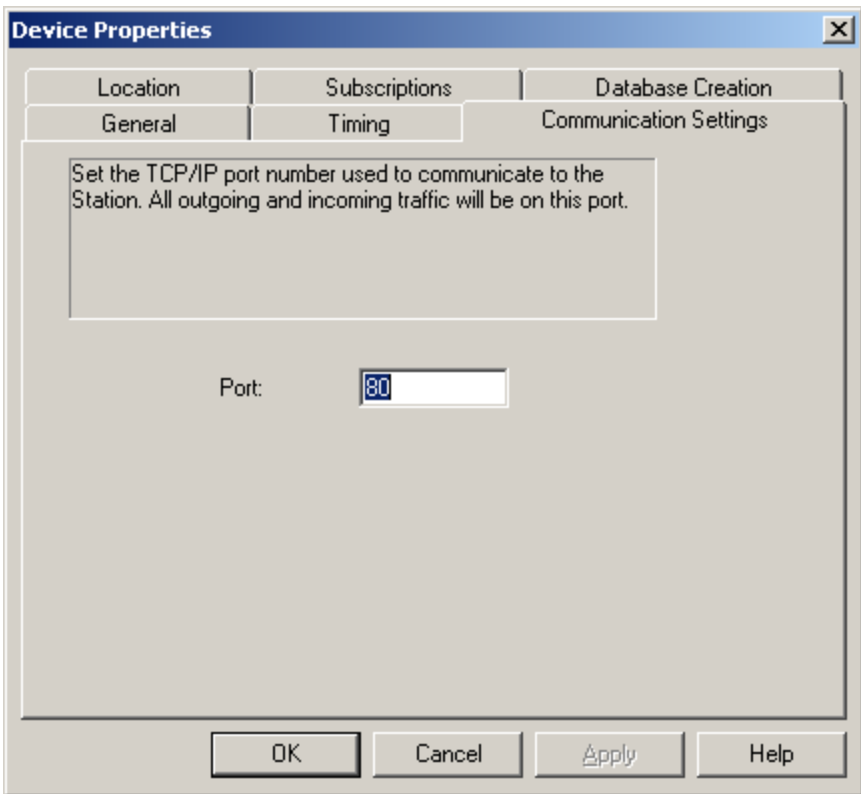

## <span id="page-4-1"></span>**Station ID**

The Station dialog prompts users to enter the ID of the desired weather station. This can be entered either by typing in the Station ID then clicking the green checkmark icon (in order to check and verify the choice) or by using the Station ID Wizard to search for the stations in or near the zip code that was entered previously. To use the wiz-

ard, click the wizard icon  $\frac{v_{\text{no}}}{v}$ . The Station Wizard window will be displayed with stations in or near the zip code

The **Name**, **Location** and **Type** fields will be filled automatically. Verify that the fields show the station that will be used.

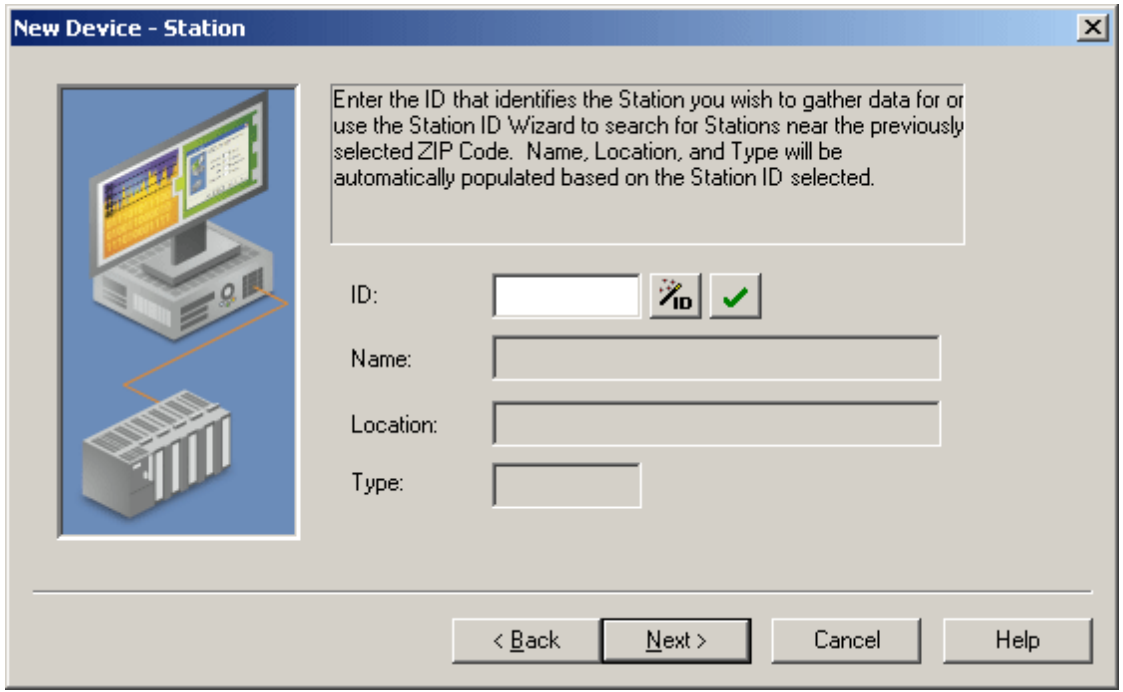

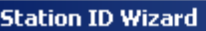

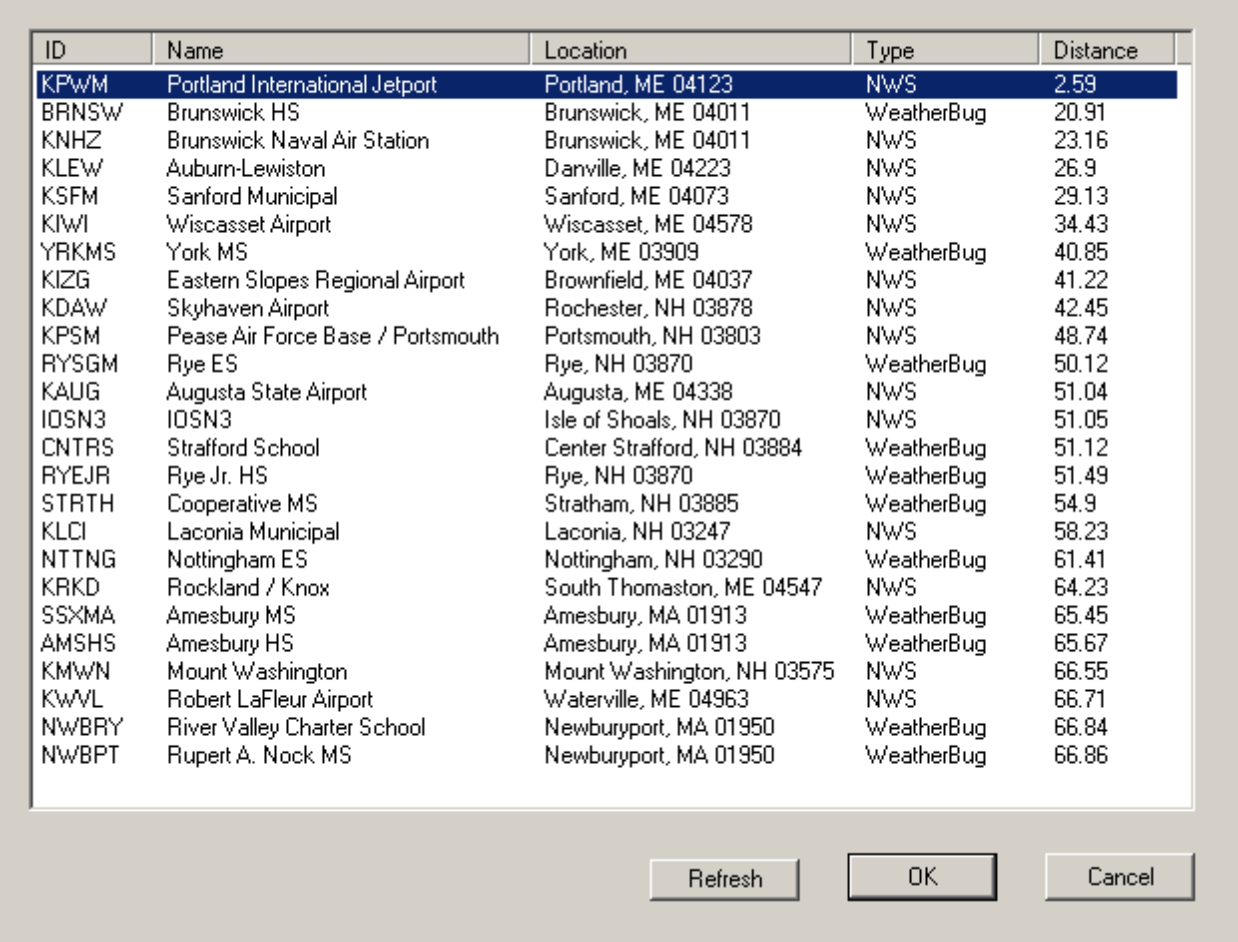

The Station ID Wizard screen displays the 25 closest weather stations to the zip code entered. Note that the list includes both WeatherBug and National Weather Service stations, as indicated in the Type column. WeatherBug station data is updated more frequently than NWS stations.

#### <span id="page-6-0"></span>**Device Properties - Location**

To call up the settings for a location that has already been added to the OPC project, right-click on the device and select **Properties** as shown below.

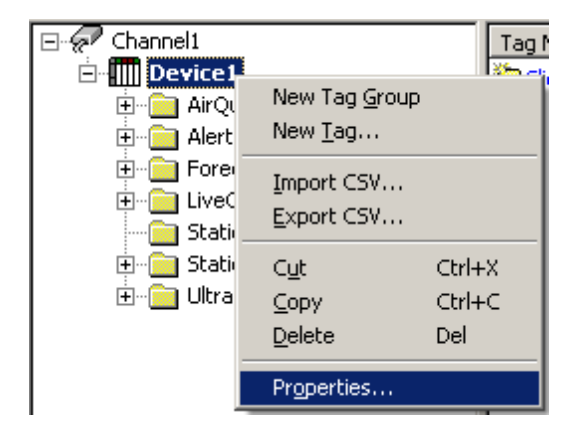

Click the **Location** tab.

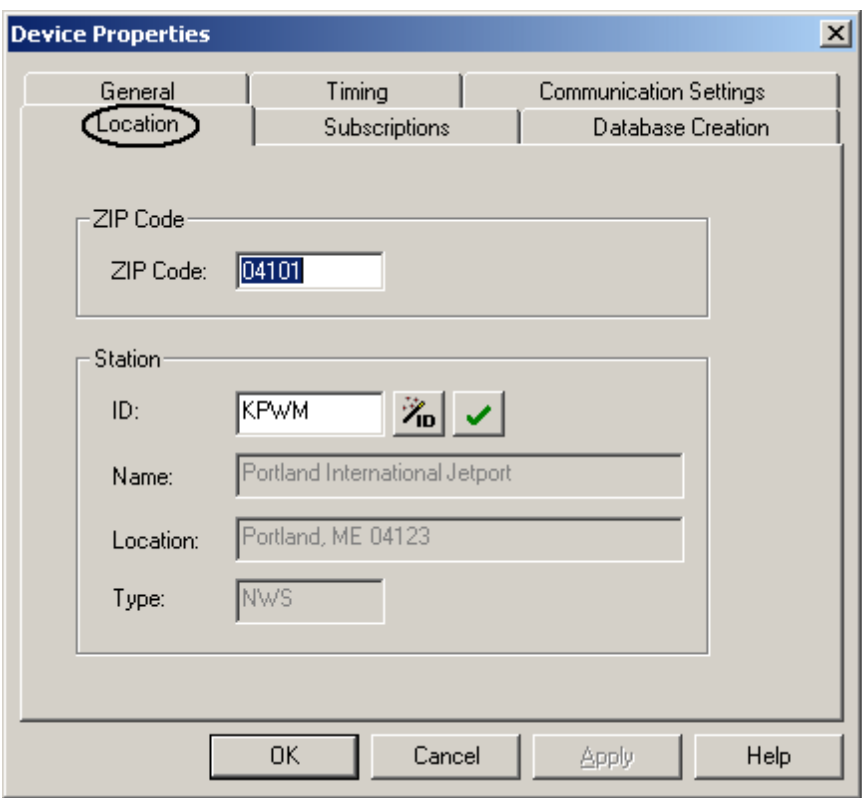

## <span id="page-7-0"></span>**Subscriptions**

The Subscriptions dialog enables users to control the OPC data settings for the WeatherBug subscription services being used. By default, the **[Live](#page-9-0) [Observations](#page-9-0)** service is displayed first. When choosing a subscription service on the left, the settings fields for that service will be displayed on the right.

**[Station](#page-7-1) [List](#page-7-1) [Station](#page-8-0) [Information](#page-8-0) [Live](#page-9-0) [Observations](#page-9-0) [Forecast](#page-9-1) [Alerts](#page-10-0) [Air](#page-10-1) [Quality](#page-10-1) [Ultraviolet](#page-11-0) [Poll](#page-11-1) [Rate](#page-11-1) [and](#page-11-1) [Driver](#page-11-1) [Cache](#page-11-1) [Connection](#page-11-2) [Timeouts](#page-11-2)**

<span id="page-7-2"></span><span id="page-7-1"></span>**See Also: [Automatic](#page-14-0) [Tag](#page-14-0) [Generation](#page-14-0)**.

**Station List**

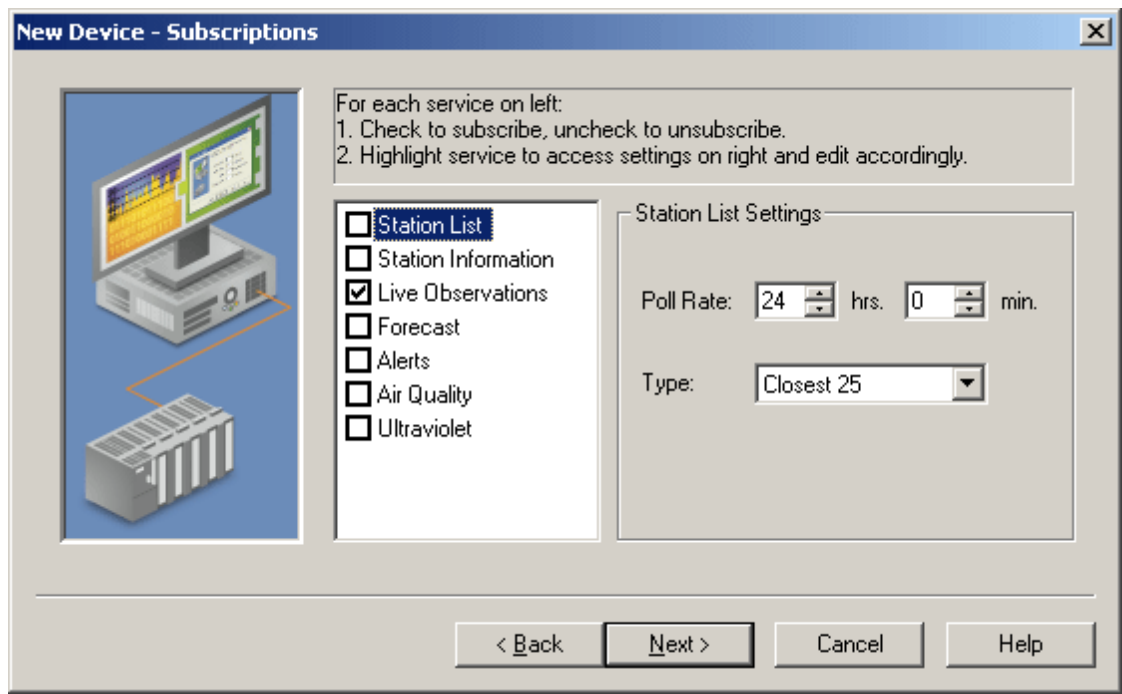

Use the **Poll Rate** fields (**hrs** and **min**) to set the rate at which the driver will request data from the WeatherBug web service for Station List data. The acceptable range is 0-240 hours. The default value is 24 hours (24 hrs, 0 min). In the **Type** field, select the type of station list (Closest, Closest 25, etc.).

**Note:** For a description of how the driver polls data, stores it in cache, and updates clients, refer to **[Poll](#page-11-1) [Rate](#page-11-1) [and](#page-11-1) [Driver](#page-11-1) [Cache.](#page-11-1)**

<span id="page-8-0"></span>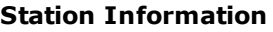

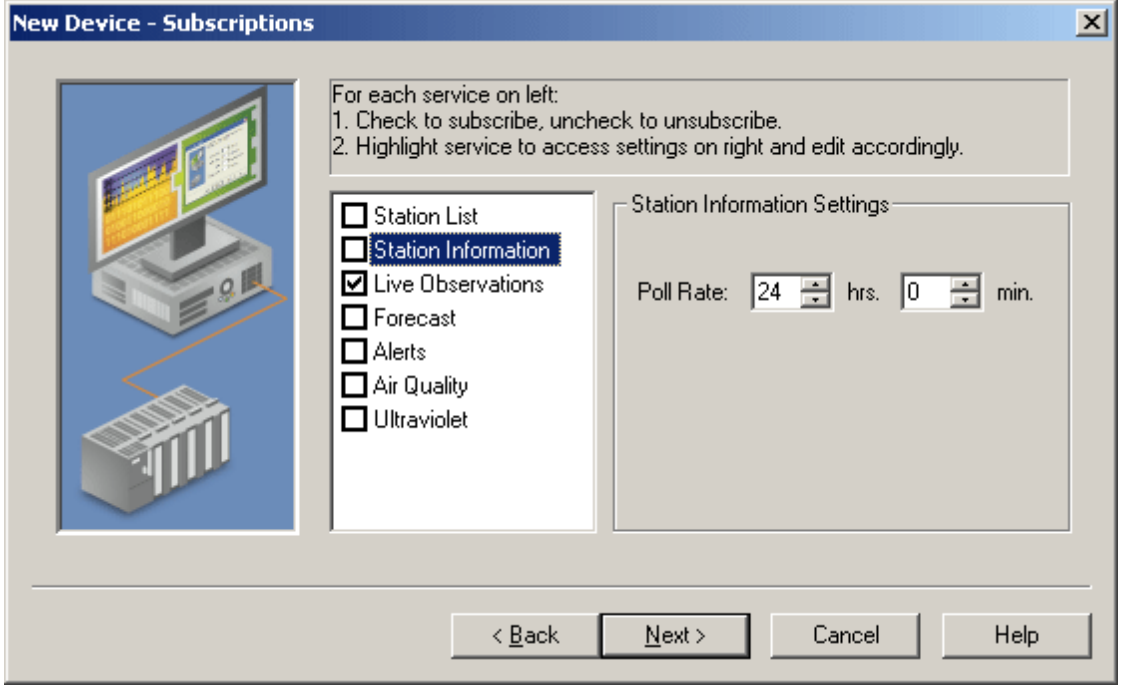

Use the **Poll Rate** fields (**hrs** and **min**) to set the rate at which the driver will request data from the WeatherBug web service for Station Information data. The acceptable range is 0-240 hours. The default value is 24 hours (24 hrs, 0 min).

**Note:** For a description of how the driver polls data, stores it in cache, and updates clients, refer to **[Poll](#page-11-1) [Rate](#page-11-1) [and](#page-11-1) [Driver](#page-11-1) [Cache.](#page-11-1)**

### <span id="page-9-0"></span>**Live Observations**

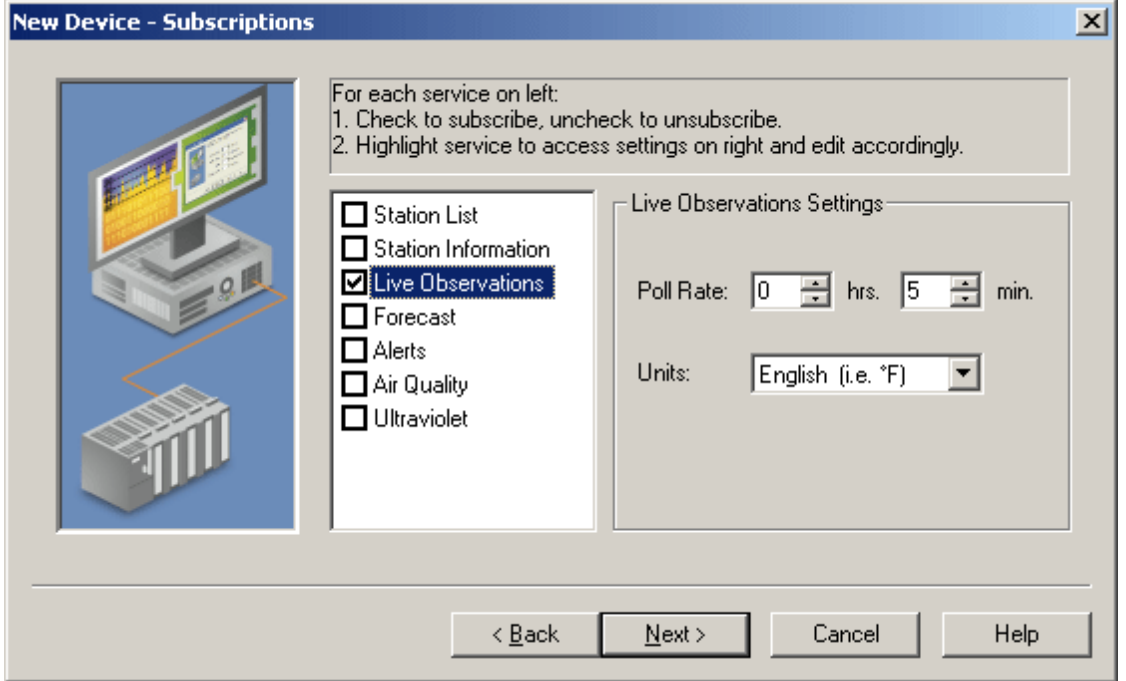

Use the **Poll Rate** fields (**hrs** and **min**) to set the rate at which the driver will request data from the WeatherBug web service for Live Observations data. The acceptable range is 0-240 hours. The default value is 5 minute (0 hrs, 5 min). In the **Units** field, select English (Fahrenheit) or Metric (Celsius).

**Note:** For a description of how the driver polls data, stores it in cache, and updates clients, refer to **[Poll](#page-11-1) [Rate](#page-11-1) [and](#page-11-1) [Driver](#page-11-1) [Cache](#page-11-1)**.

#### <span id="page-9-1"></span>**Forecast**

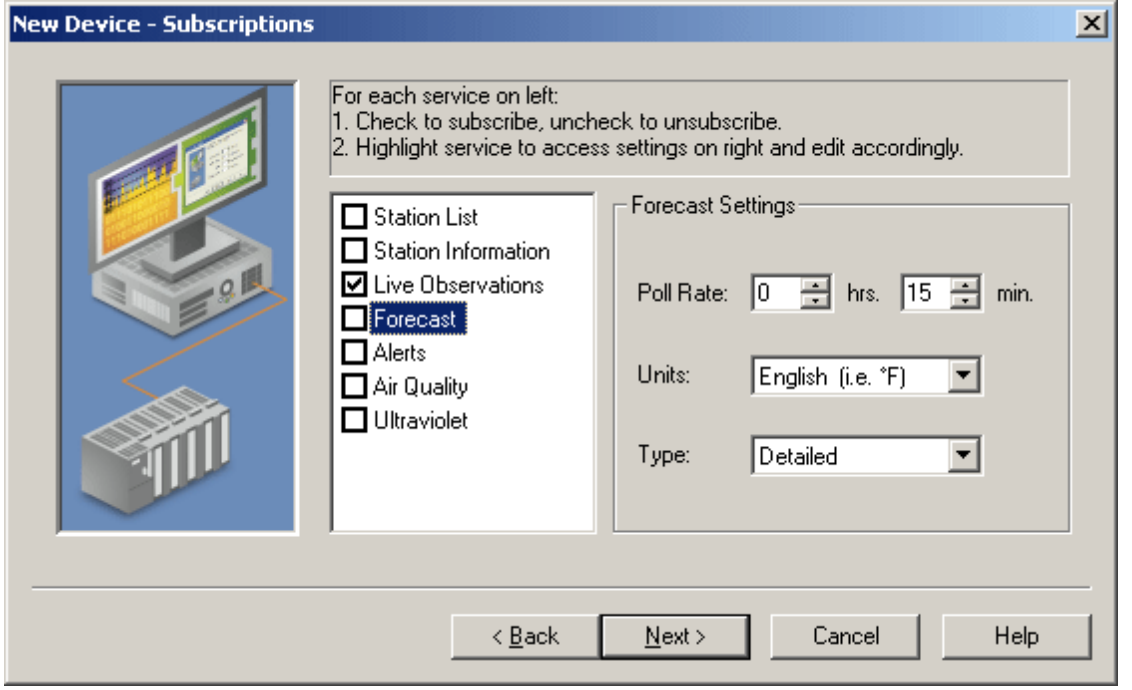

Use the **Poll Rate** fields (**hrs** and **min**) to set the rate at which the driver will request data from the WeatherBug web service for Forecast data. The acceptable range is 0-240 hours. The default value is 15 minutes (0 hrs, 15 min).

In the **Units** field, select English (Fahrenheit) or Metric (Celsius). In the **Type** field, select the type of forecast (3 Day, Weekend, etc.). **Note:** For a description of how the driver polls data, stores it in cache, and updates clients, refer to **[Poll](#page-11-1) [Rate](#page-11-1) [and](#page-11-1) [Driver](#page-11-1) [Cache.](#page-11-1)**

<span id="page-10-0"></span>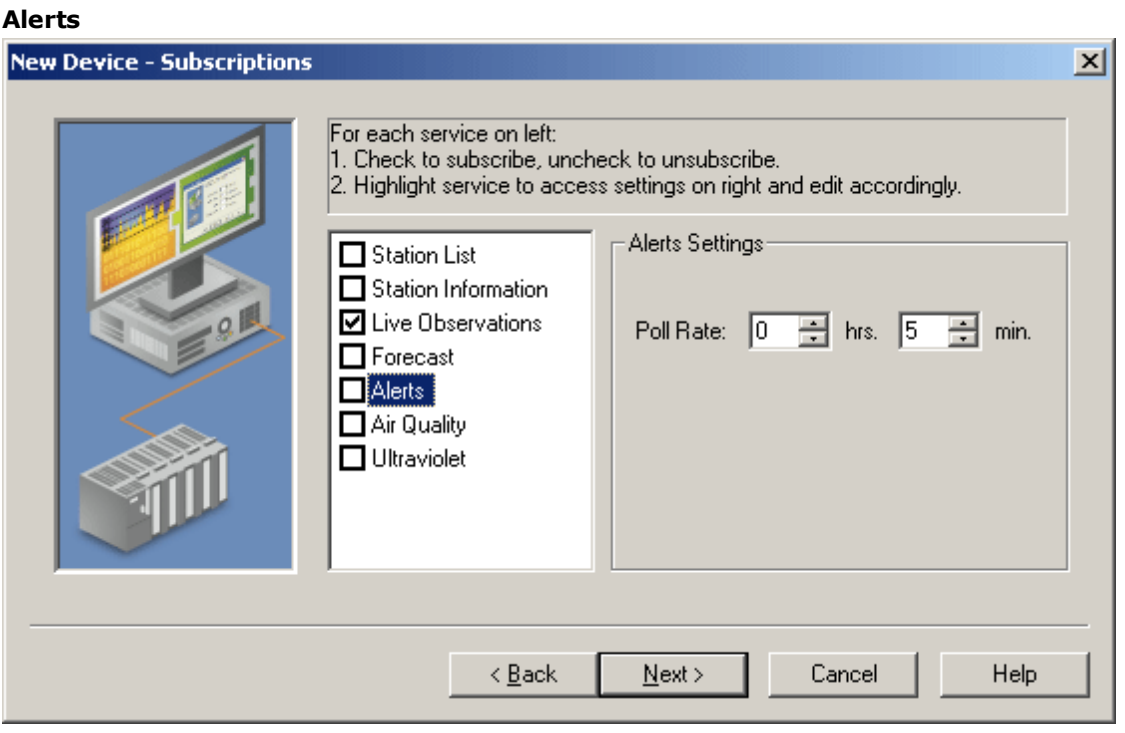

Use the **Poll Rate** fields (**hrs** and **min**) to set the rate at which the driver will request data from the WeatherBug web service for Alerts data. The acceptable range is 0-240 hours. The default value is 5 minutes (0 hrs, 5 min).

**Note:** For a description of how the driver polls data, stores it in cache and updates clients, refer to **[Poll](#page-11-1) [Rate](#page-11-1) [and](#page-11-1) [Driver](#page-11-1) [Cache.](#page-11-1)**

#### <span id="page-10-1"></span>**Air Quality**

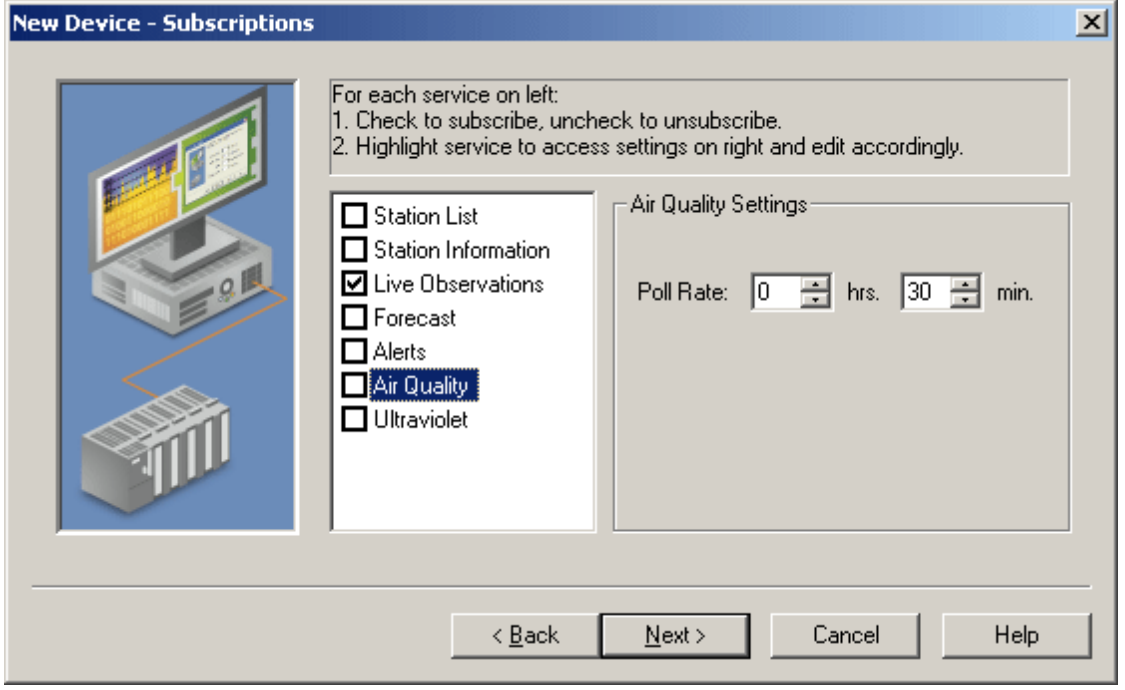

Use the **Poll Rate** fields (**hrs** and **min**) to set the rate at which the driver will request data from the WeatherBug web service for Air Quality data. The acceptable range is 0-240 hours. The default value is 30 minutes (0 hrs, 30 min).

**Note:** For a description of how the driver polls data, stores it in cache, and updates clients, refer to **[Poll](#page-11-1) [Rate](#page-11-1) [and](#page-11-1) [Driver](#page-11-1) [Cache.](#page-11-1)**

#### <span id="page-11-0"></span>**Ultraviolet**

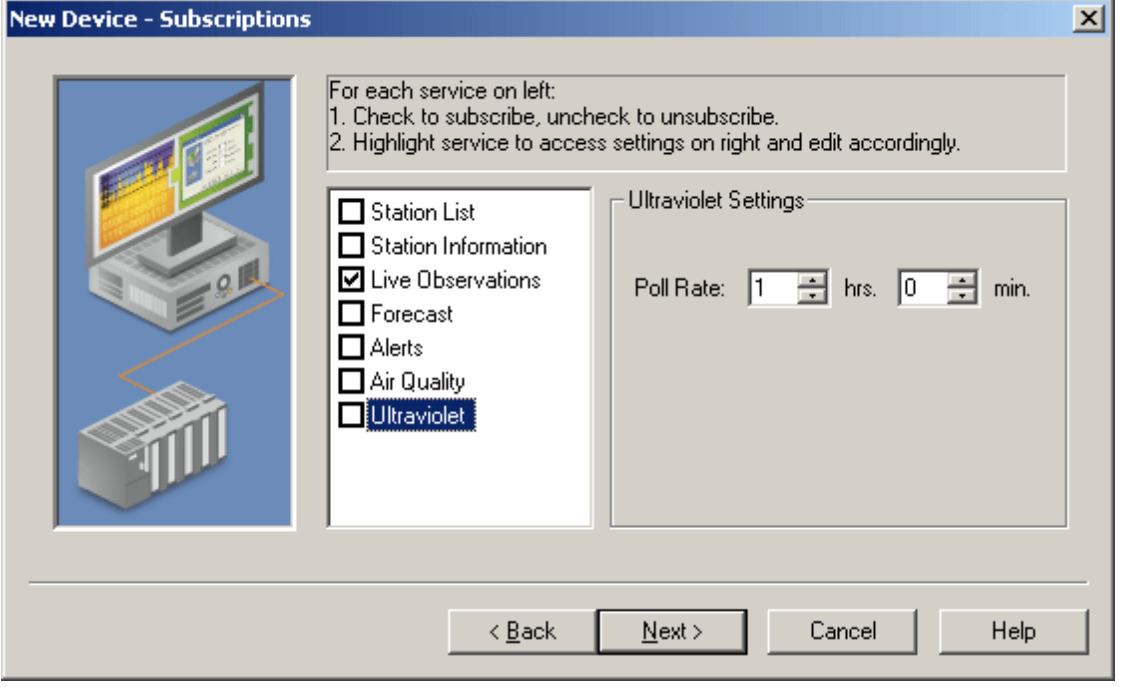

Use the **Poll Rate** fields (**hrs** and **min**) to set the rate at which the driver will request data from the WeatherBug web service for Ultraviolet data. The acceptable range is 0-240 hours. The default value is 1 hour (1 hrs, 0 min).

**Note:** For a description of how the driver polls data, stores it in cache, and updates clients, refer to **[Poll](#page-11-1) [Rate](#page-11-1) [and](#page-11-1) [Driver](#page-11-1) [Cache.](#page-11-1)**

#### <span id="page-11-1"></span>**Poll Rate and Driver Cache**

In the Subscriptions dialogs shown above, the **Poll Rate** fields determine the rate at which the driver will request data from the WeatherBug service. The driver stores the polled data in cache, and clients read the data from the driver cache. For example, if the driver's **[Live](#page-9-0) [Observations](#page-9-0)** poll rate is set to 5 minutes:

- **The driver connects to and requests Live Observations** data from the WeatherBug service every 5 minutes.
- The driver writes the data to cache.
- During this ongoing process, clients are requesting data from the driver cache. Each client will request data at the client's own update rate. If the client's update rate is faster than the driver poll rate, then the data returned by the driver to the client will be unchanged until the driver polls new data from the WeatherBug service. The reason for this is that the client is reading from the driver cache, but the driver has not updated the cache - not until the next poll rate iteration.

#### <span id="page-11-2"></span>**Connection Timeouts**

The driver poll rate is an important factor with regard to connection timeouts. For example:

Driver Poll Rate: 5 min.s Client Update Rate: 2 min.s Connect Timeout: 30 sec.s Request Timeout: 10000 milliseconds Fail After: 2 successive timeouts

**Note:** To access the **Device Timing** dialog, right-click on the device and select **Properties**. Then, select the **Timing** tab in the Device Properties dialog.

In this example, the driver is polling the WeatherBug service every 5 minutes. If there was a failure in the connection to the WeatherBug service 2 minutes after the last driver polling:

- For the next 3 minutes (until the next driver polling), the client will be reading data from the driver cache.
- At the 5-minute interval, the driver will attempt to connect to the WeatherBug service. After 30 seconds without being able to connect, the driver would try again. If the driver still cannot connect after an additional 30 seconds, the driver will display an error message indicating a connection failure. At that point, the data in the driver cache is marked "bad."

## <span id="page-13-0"></span>**Data Types Description**

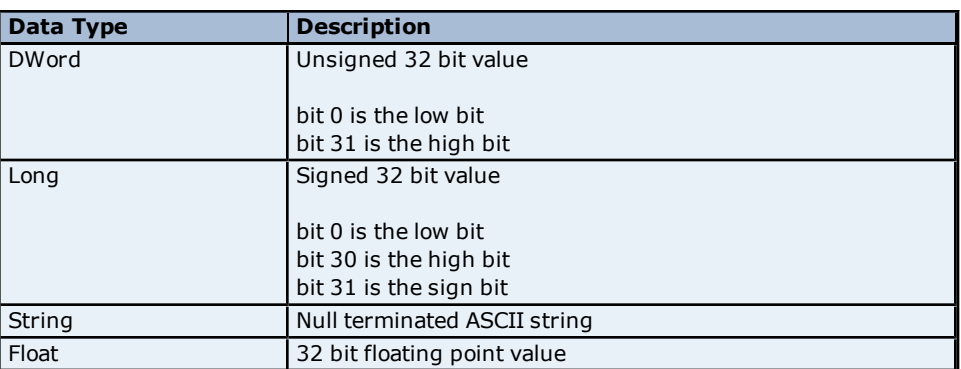

## <span id="page-14-0"></span>**Automatic Tag Generation**

The WeatherBug driver automatically creates a full set of tags when a device is added to an OPC channel. All tags are created regardless of the user's WeatherBug subscriptions; however, only the data that the user has subscribed to will be available. Tags are described in the **[Address](#page-15-0) [Descriptions](#page-15-0)**.

<span id="page-14-1"></span>**Note:** For information on how to regenerate the default tags for a device, refer to **[Database](#page-14-1) [Creation](#page-14-1)**.

## **Database Creation**

The WeatherBug driver automatically creates a database of tags when a device is added to an OPC channel. To regenerate the default tags for that device, use the **Regenerate Database** feature. Note the following:

- All of the standard default tags will be recreated. This will, in effect, recreate any tags that have been deleted.
- <sup>l</sup> If the tags were created and then added to the project with unique names, the Regenerate Database feature will not alter them.
- <sup>l</sup> If a tag was created and then added to the project with the same name as a standard default tag, the Regenerate Database feature will delete and recreate that tag because it has the name of a default tag. It is recommended, therefore, that users do not add the custom tags using the same name as an existing default tag.

Follow the instructions below for information on how to use the Regenerate Database feature.

- 1. In the main OPC project, right-click on the device and select **Properties**.
- 2. Select **Database Creation** tab as shown below.
- 3. Click **Regenerate Database**. All of the default tags will be recreated.

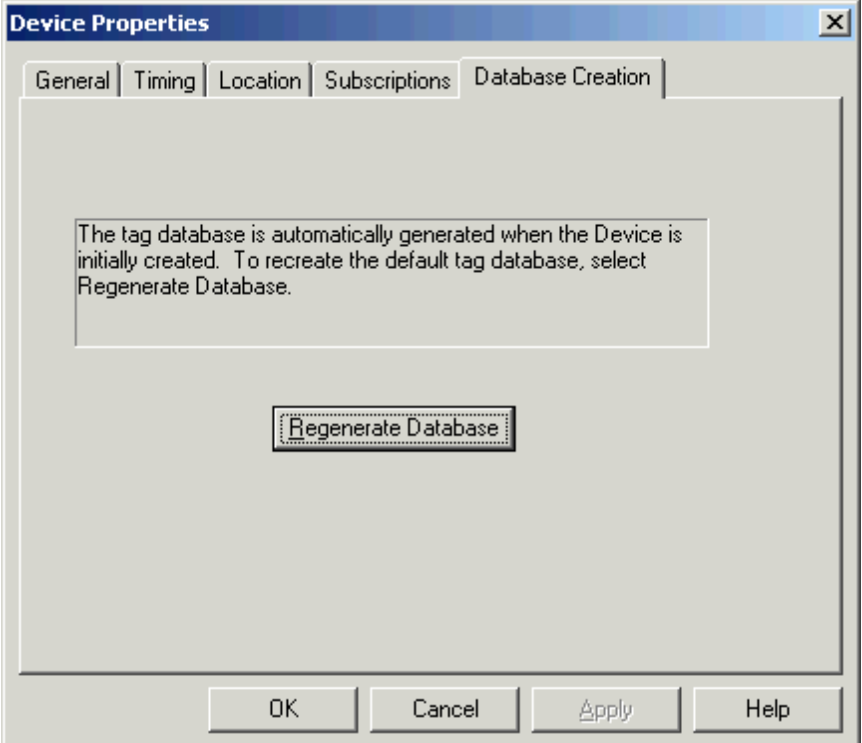

## <span id="page-15-0"></span>**Address Descriptions**

Address specifications vary depending on the model in use. Select a link from the following list to obtain specific address information for the model of interest.

#### **[Air](#page-15-1) [Quality](#page-15-1) [Addressing](#page-15-1) [Alerts](#page-18-0) [Addressing](#page-18-0) [Forecast](#page-20-0) [Addressing](#page-20-0) [Live](#page-21-0) [Observations](#page-21-0) [Addressing](#page-21-0) [Station](#page-24-0) [Info](#page-24-0) [Addressing](#page-24-0) [Station](#page-25-0) [List](#page-25-0) [Addressing](#page-25-0) [Ultraviolet](#page-26-0) [Addressing](#page-26-0)**

## <span id="page-15-1"></span>**Air Quality Addressing**

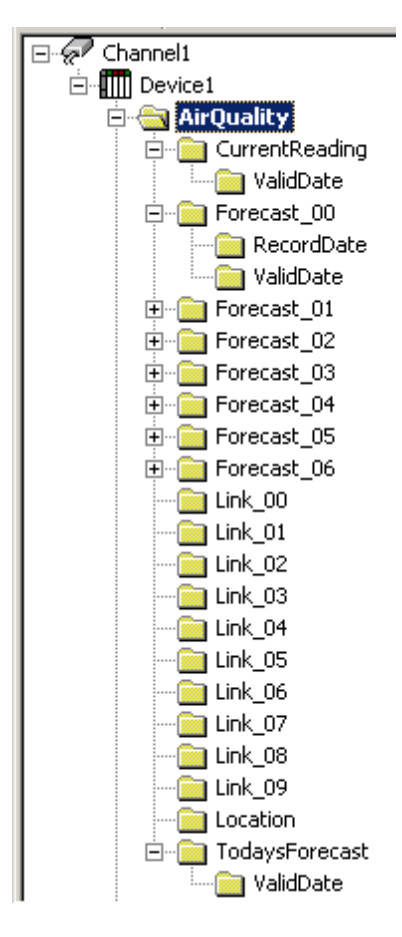

#### **AirQuality**

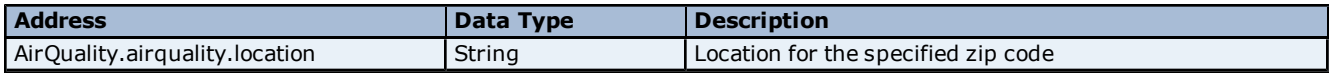

#### **AirQuality | CurrentReading**

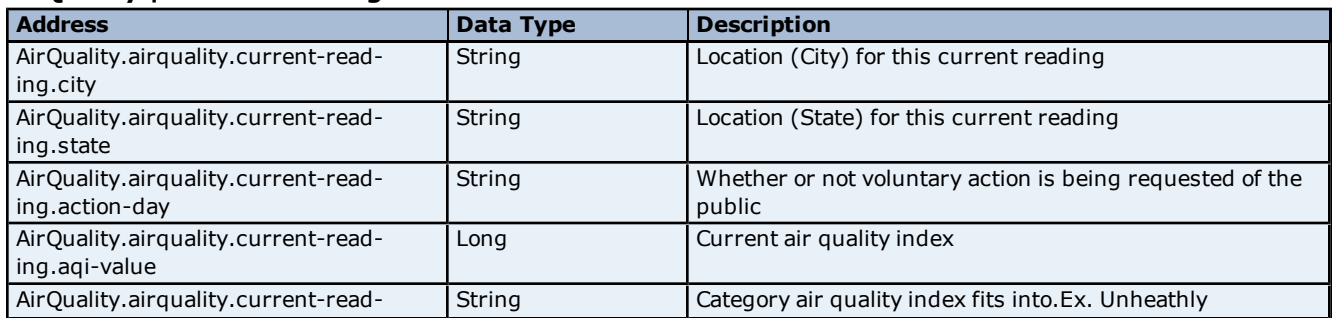

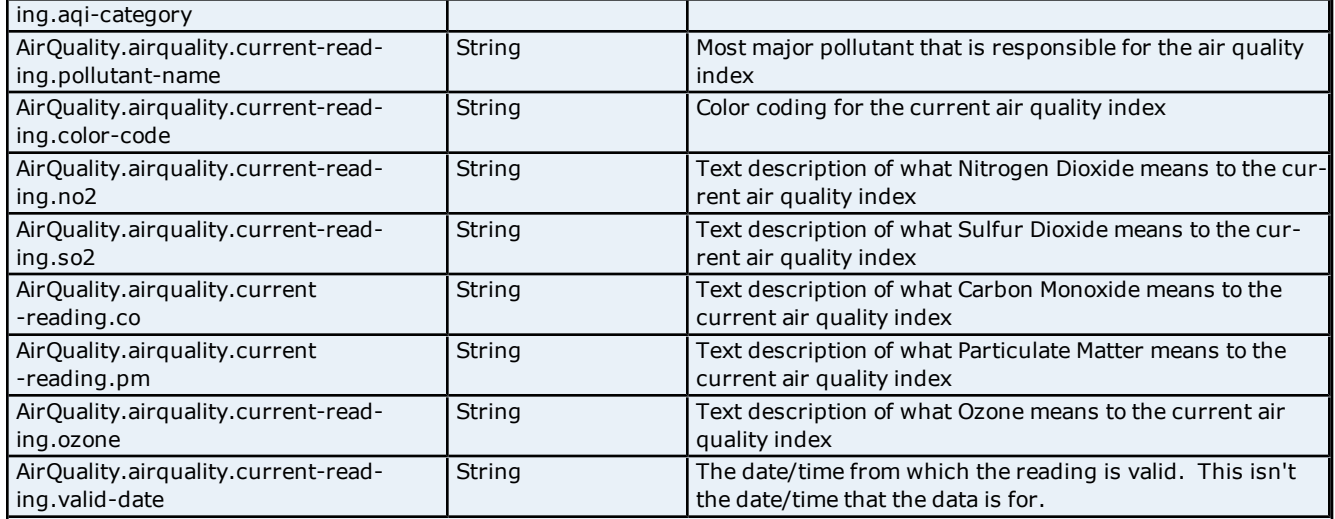

## **AirQuality | CurrentReading | ValidDate**

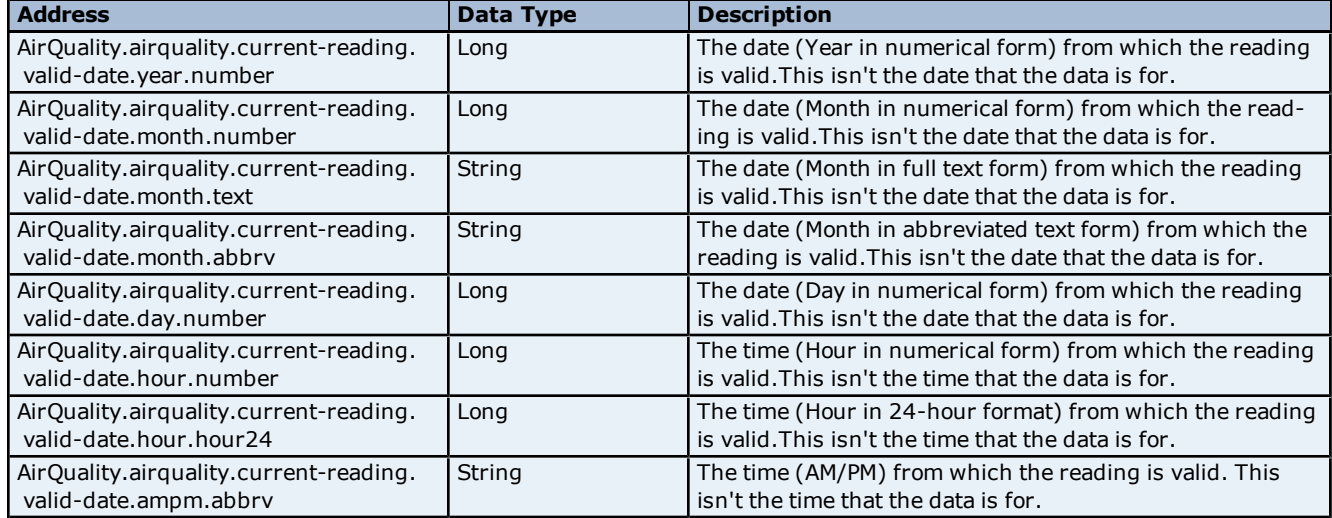

## **AirQuality | Forecast\_xx**

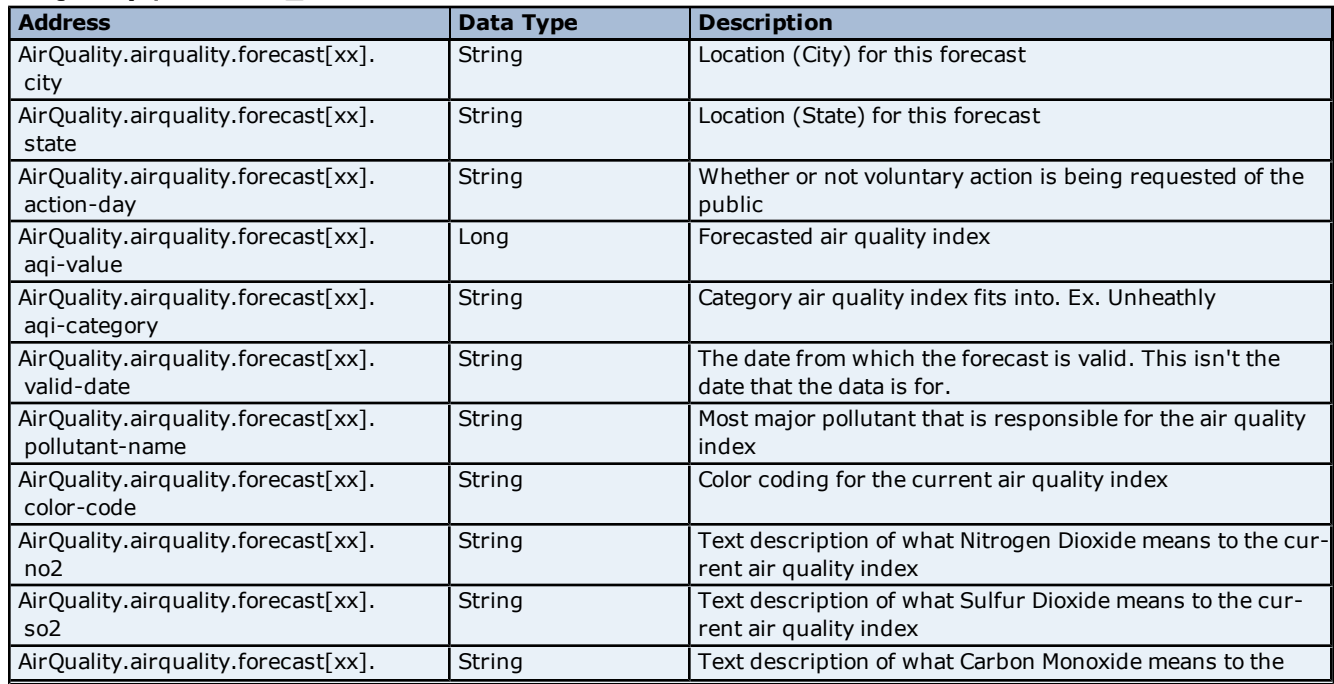

## **WeatherBug Driver Help**

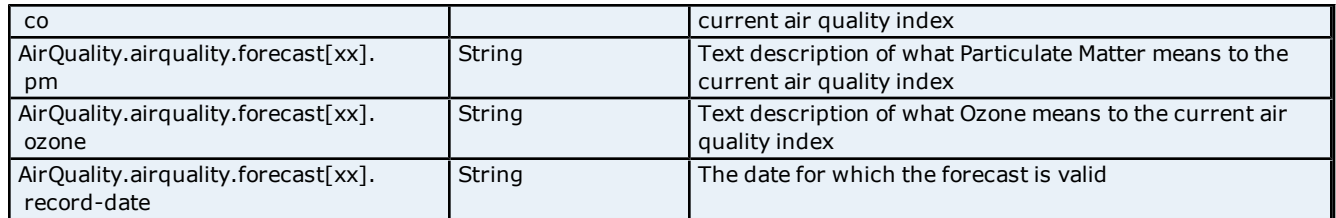

### **AirQuality | Forecast\_xx | RecordDate**

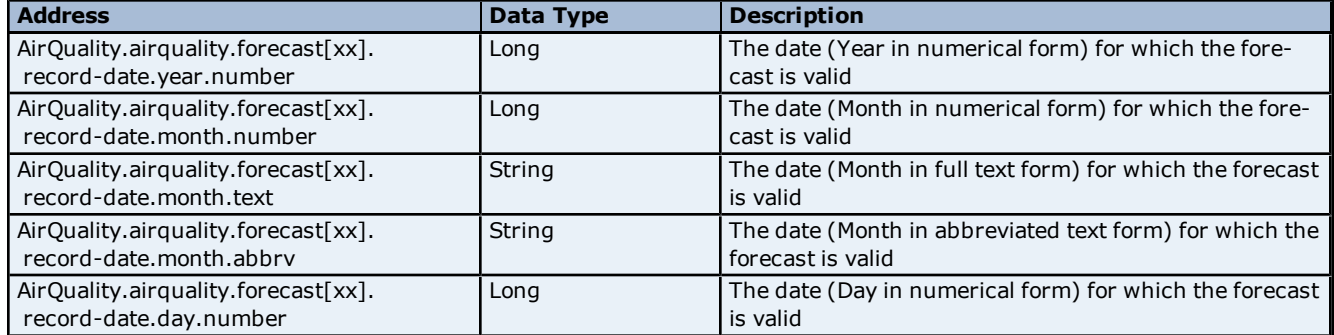

### **AirQuality | Forecast\_xx | ValidDate**

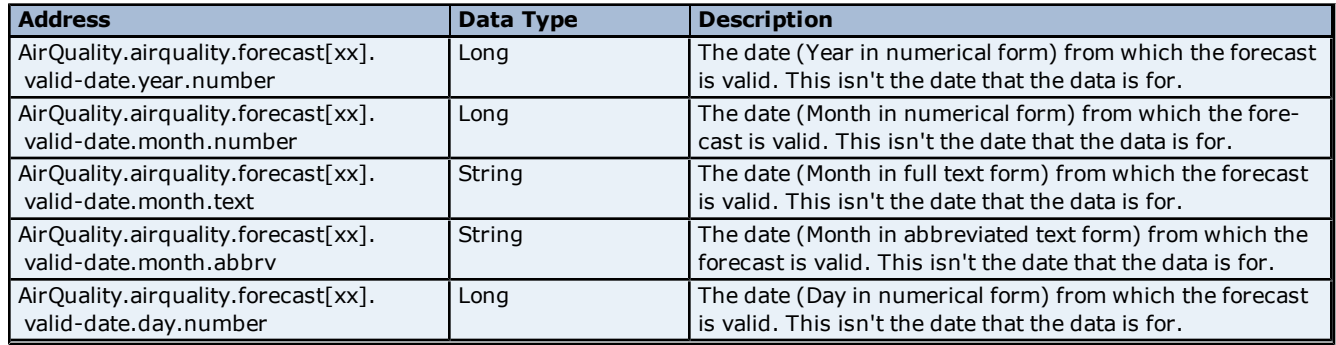

## **AirQuality | Link\_xx**

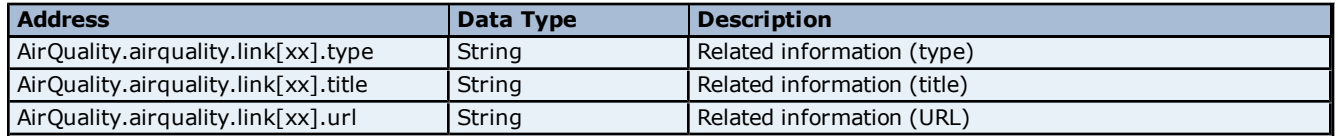

## **AirQuality | Location**

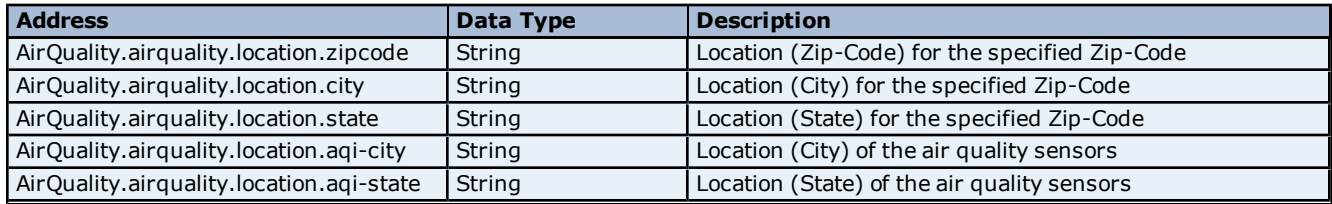

## **AirQuality | TodaysForecast**

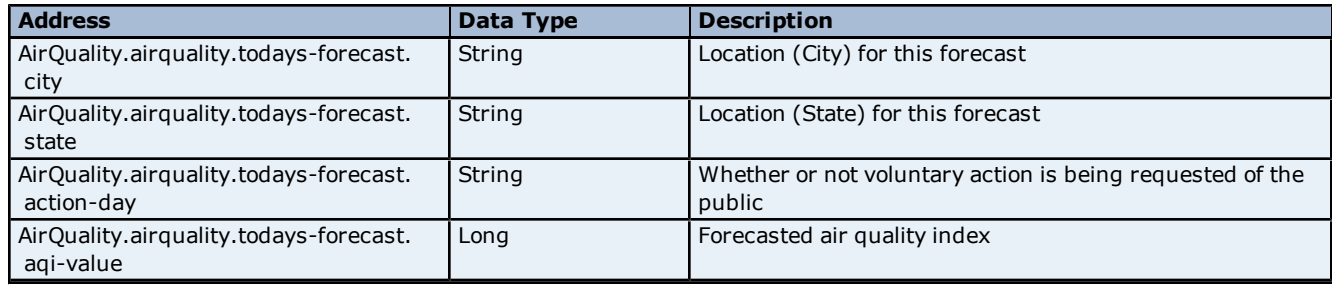

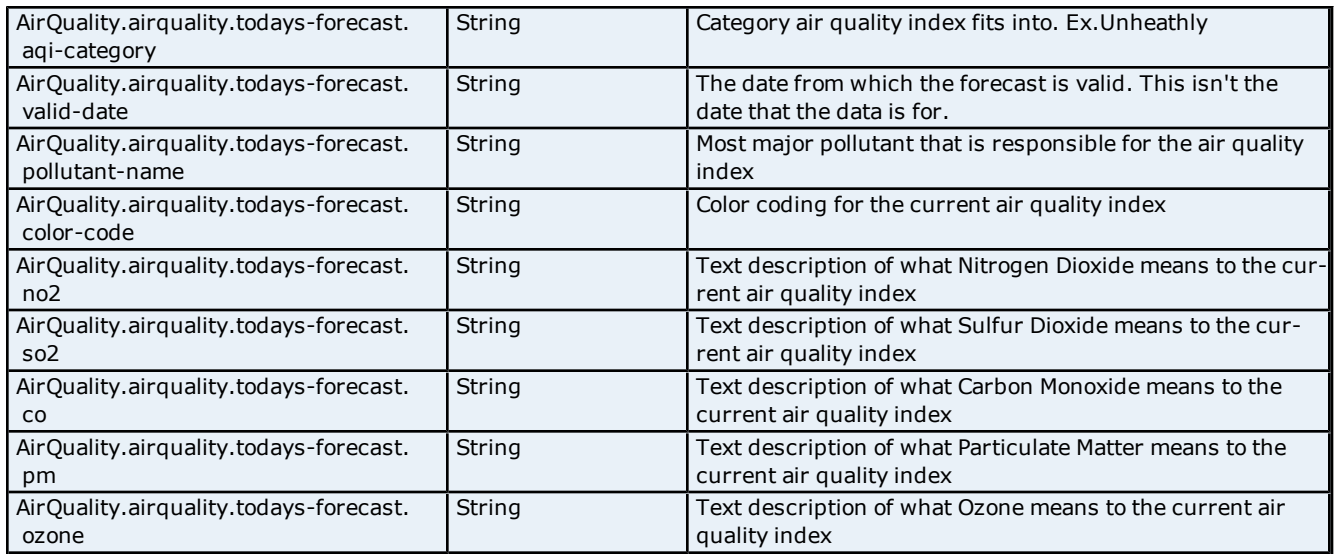

### **AirQuality | TodaysForecast/ValidDate**

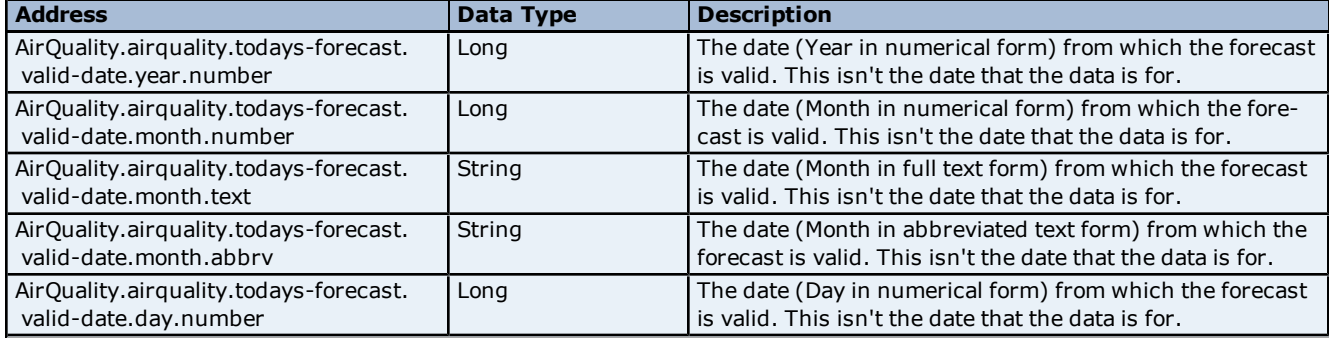

## <span id="page-18-0"></span>**Alerts Addressing**

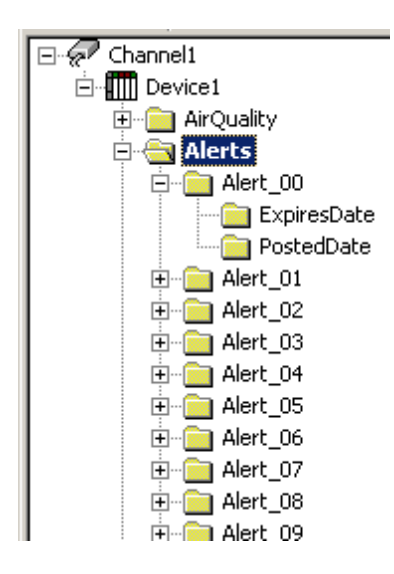

## **Alerts**

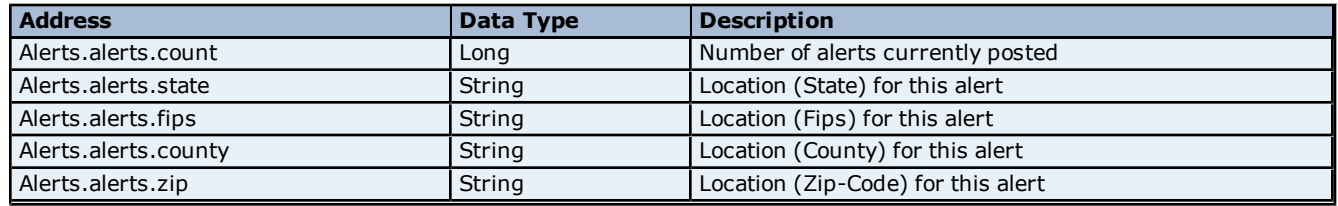

## **Alerts | Alert\_xx**

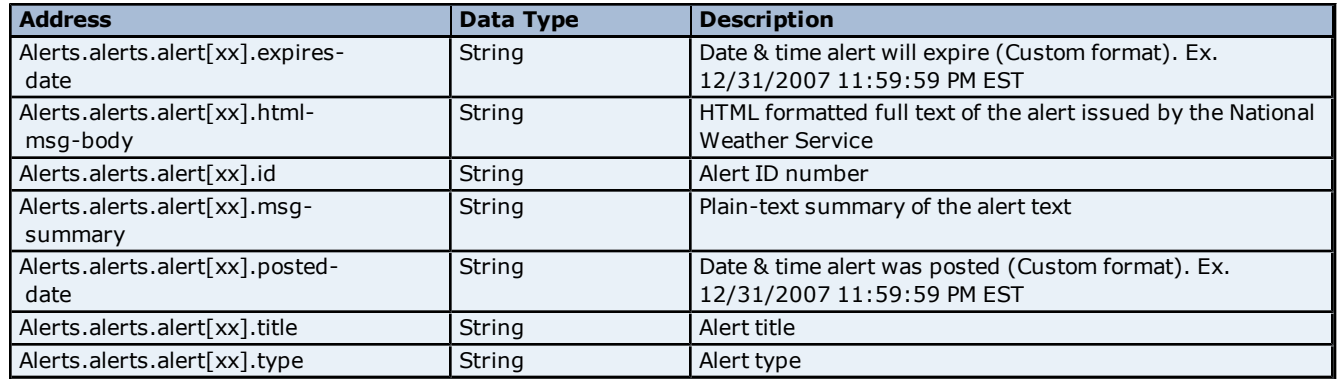

## **Alerts | Alert\_xx | ExpiresDate**

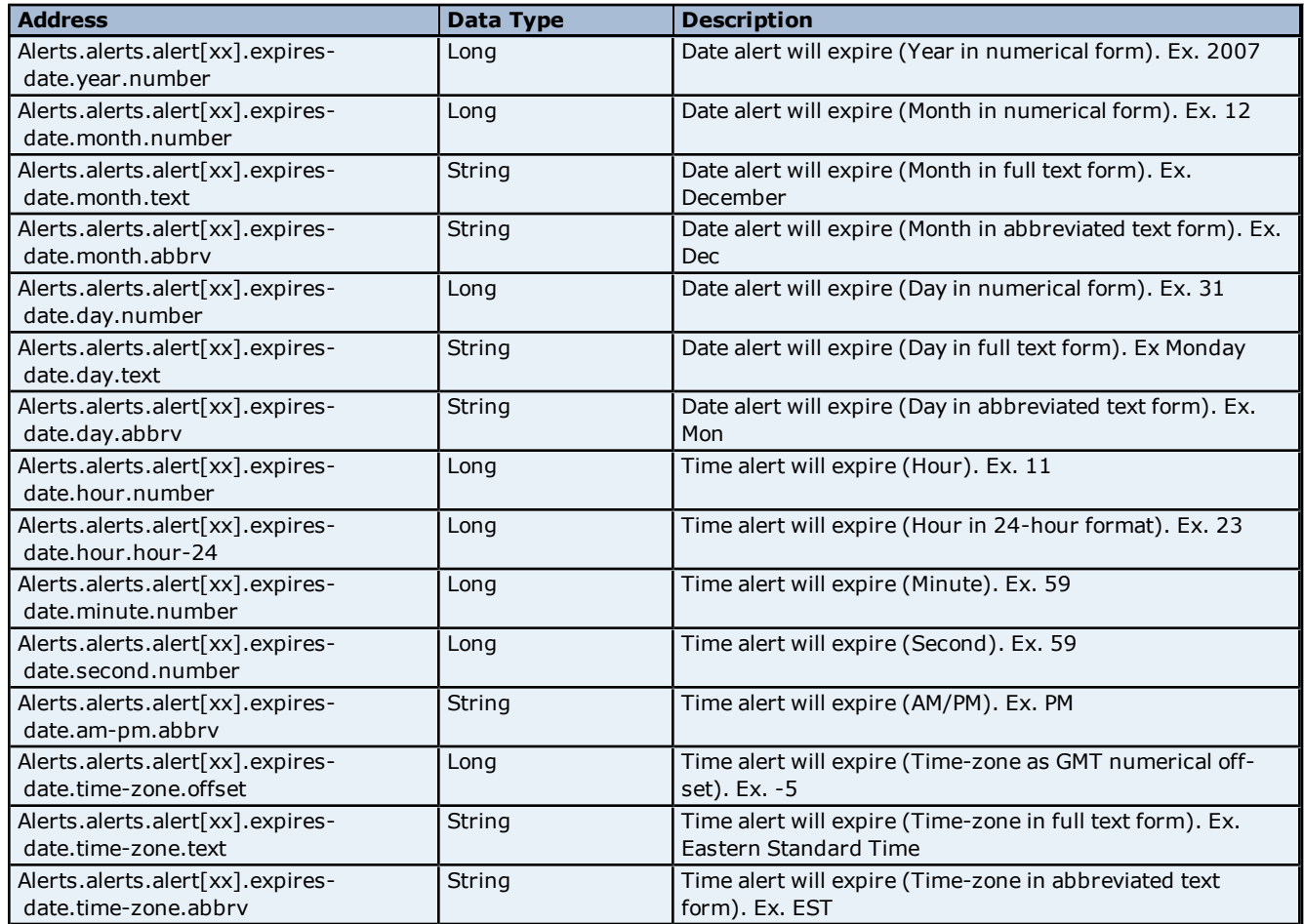

## **Alerts | Alert\_xx | PostedDate**

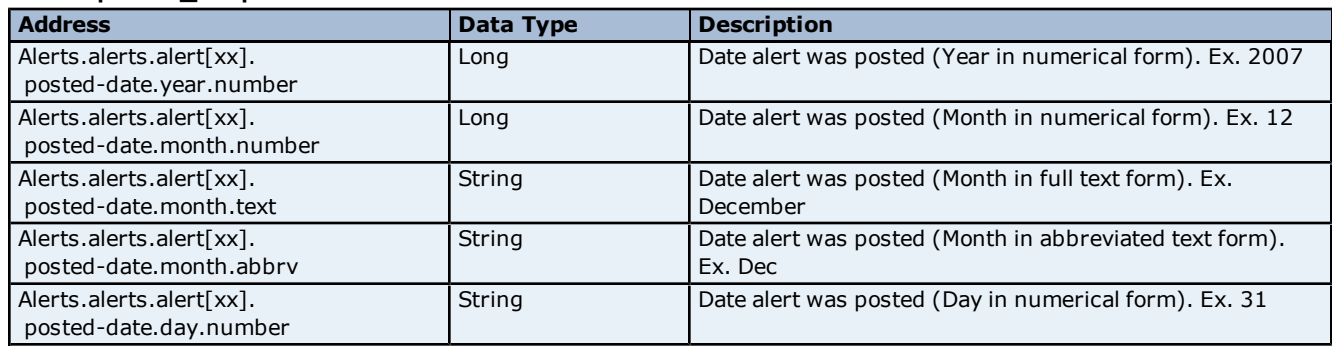

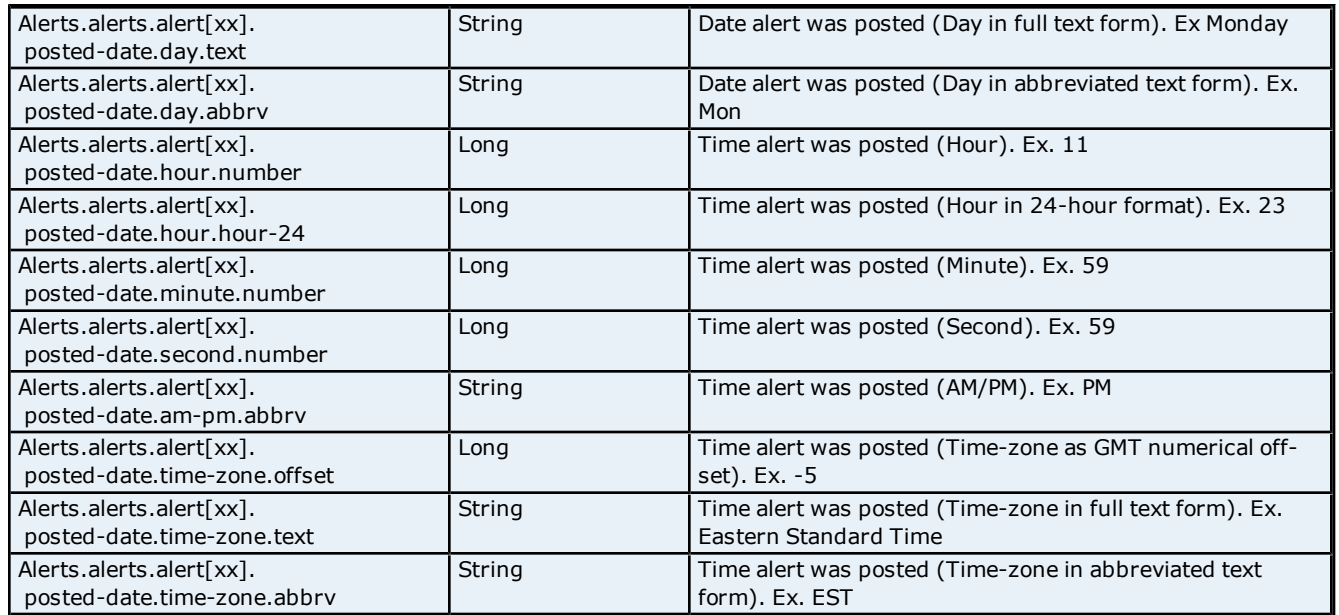

## <span id="page-20-0"></span>**Forecast Addressing**

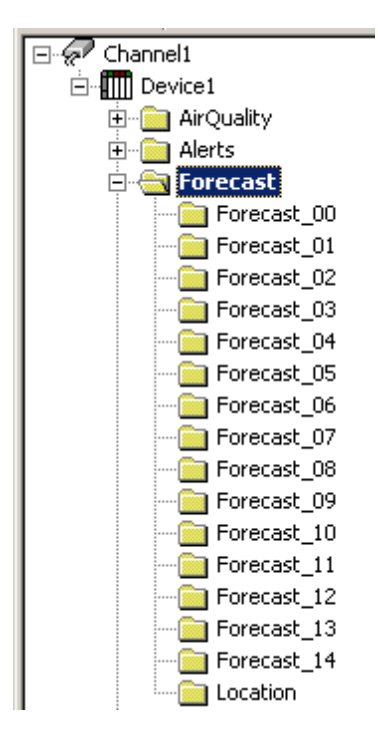

#### **Forecast**

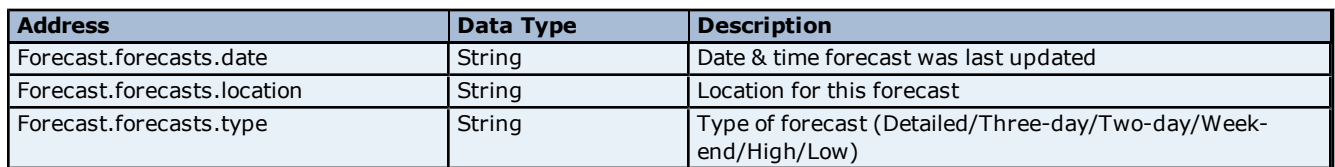

### **Forecast | Forecast\_xx**

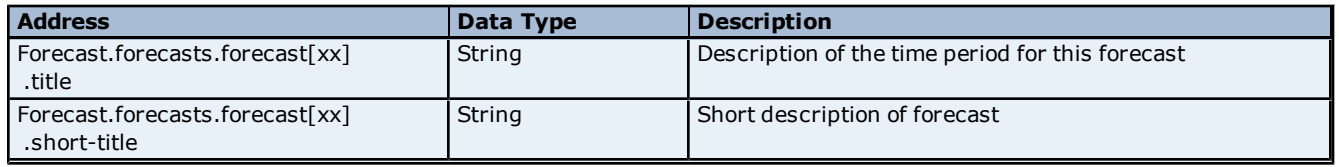

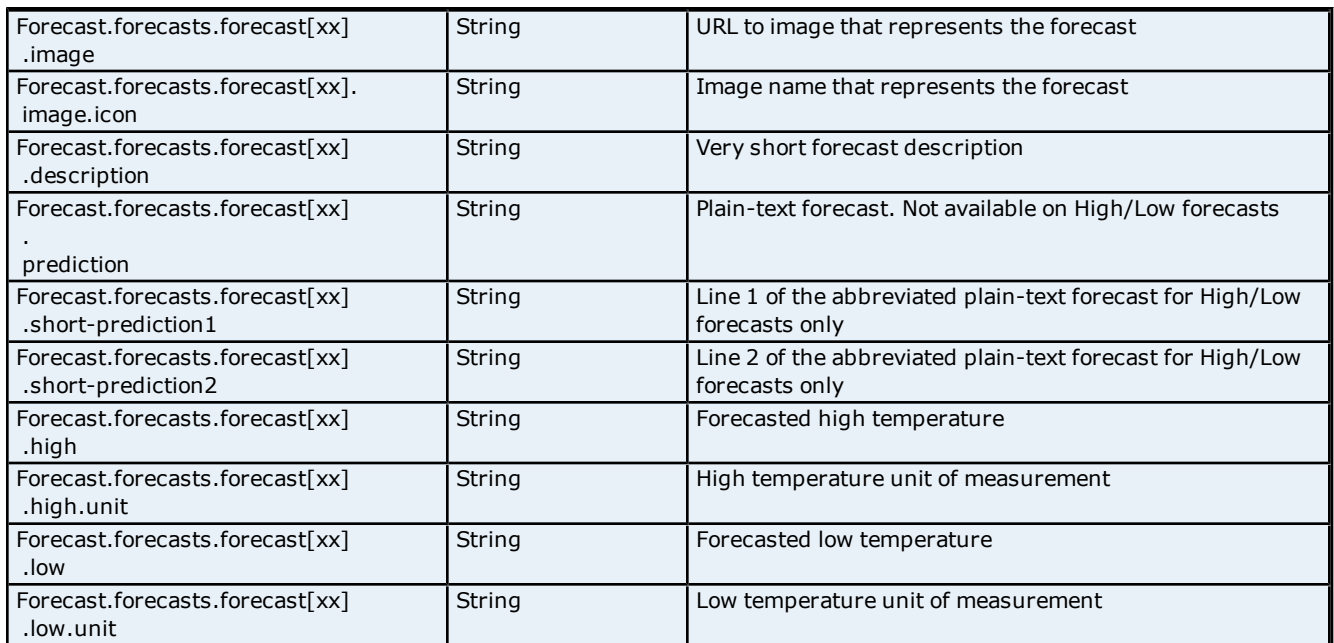

## **Forecast | Location**

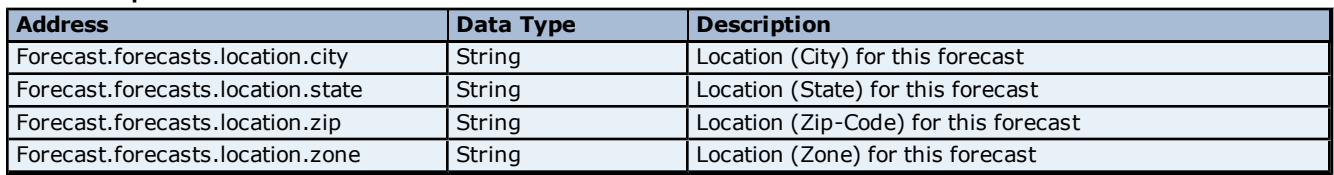

## <span id="page-21-0"></span>**Live Observations Addressing**

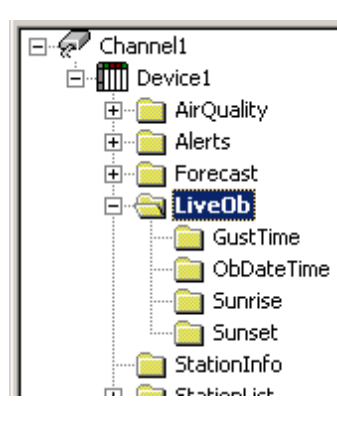

## **LiveOb**

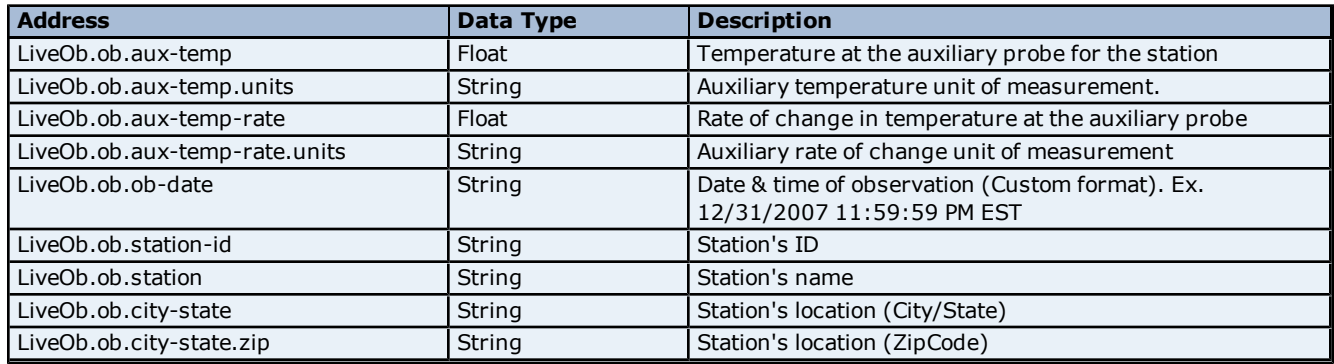

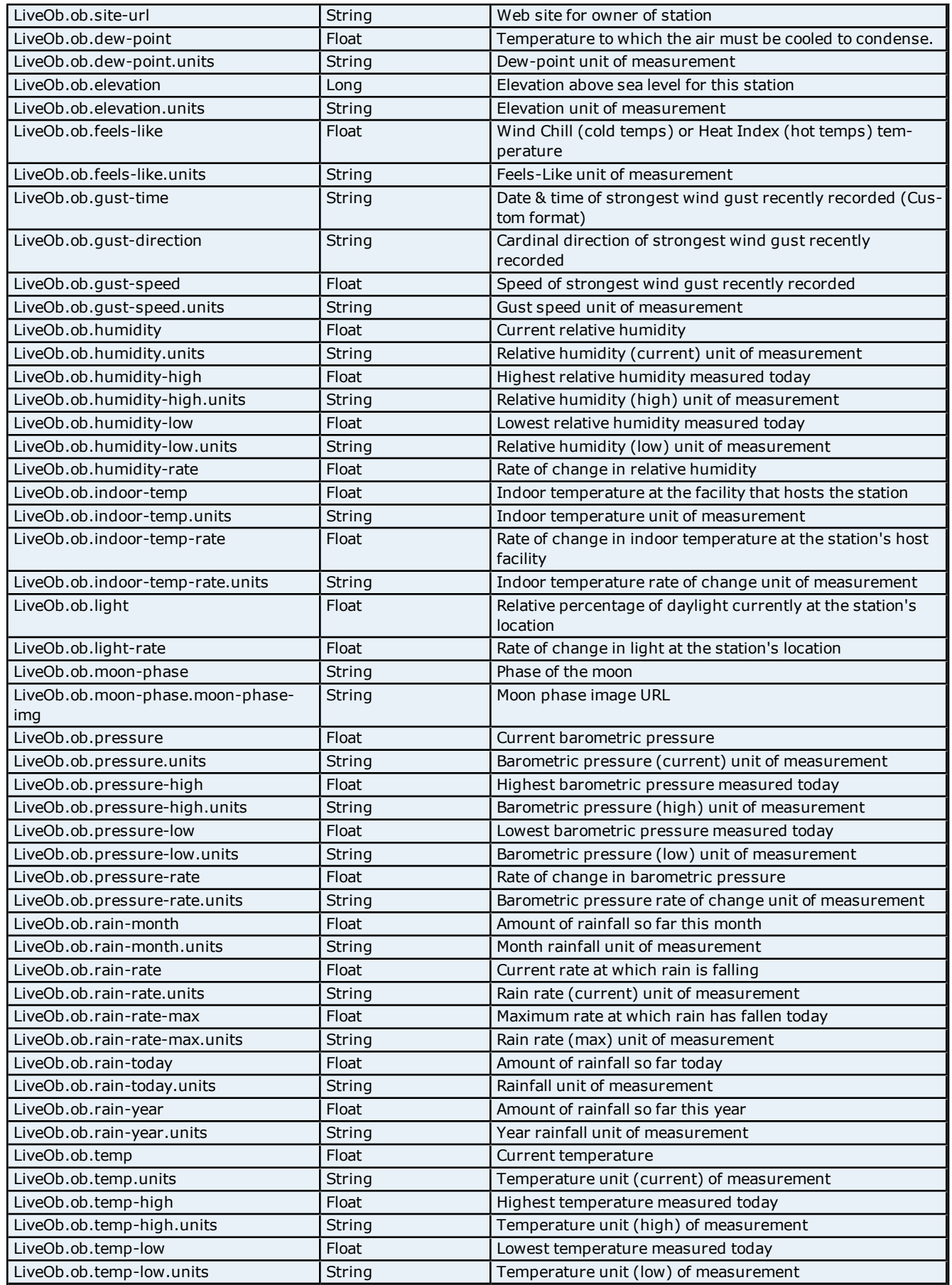

## **WeatherBug Driver Help**

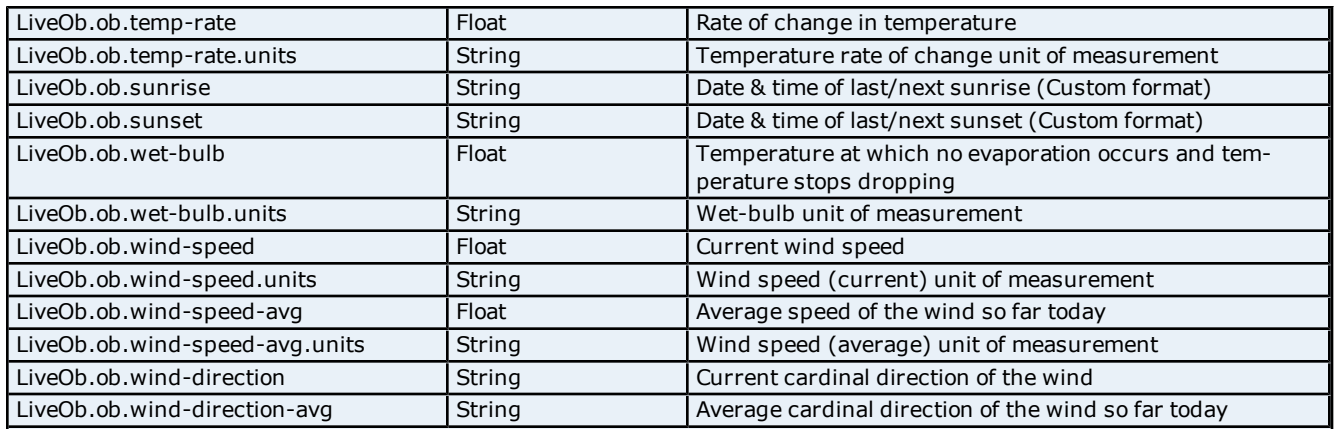

## **LiveOb | GustTime**

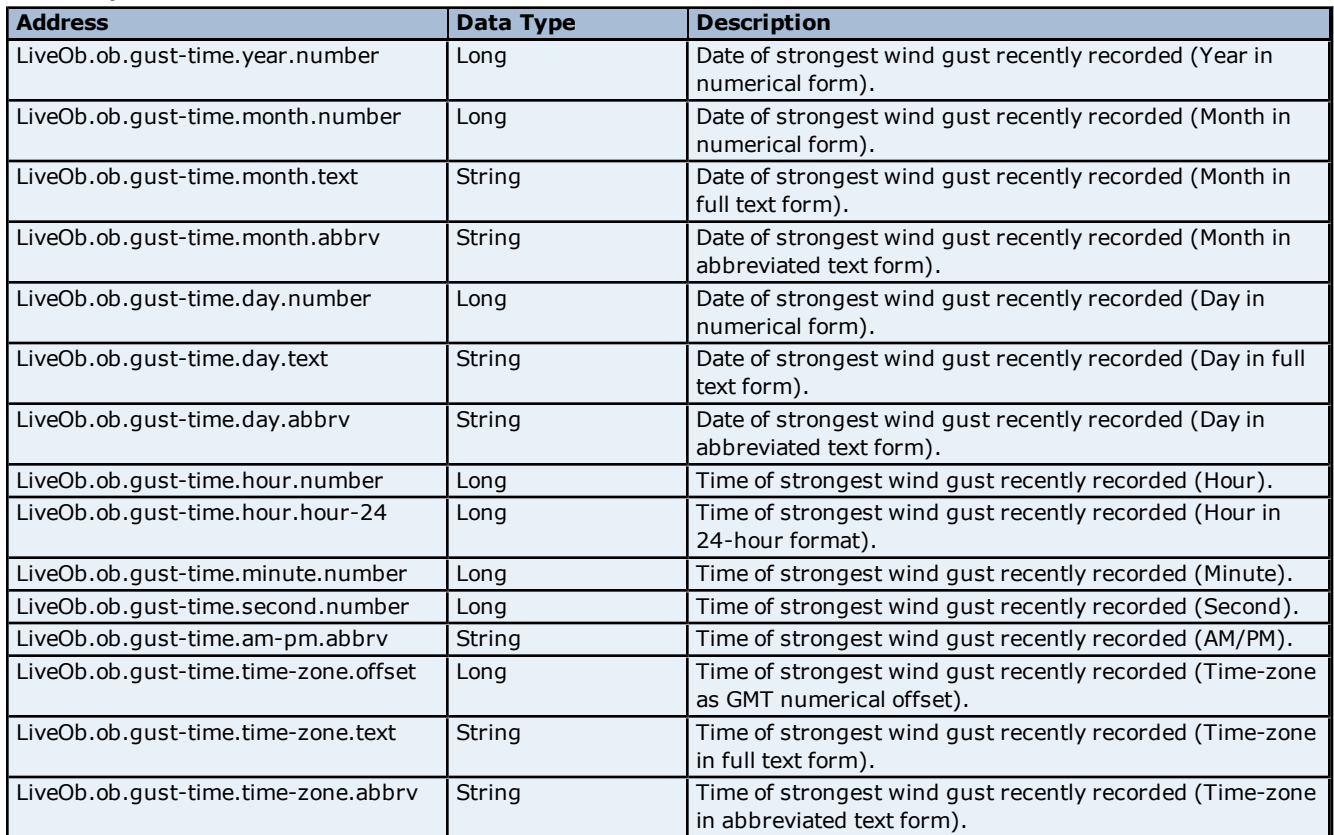

## **LiveOb | ObDateTime**

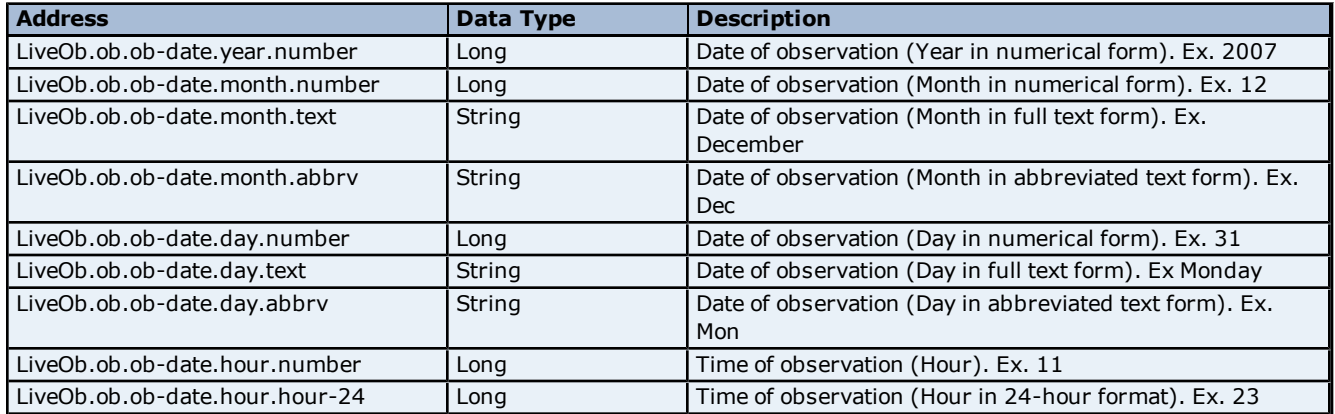

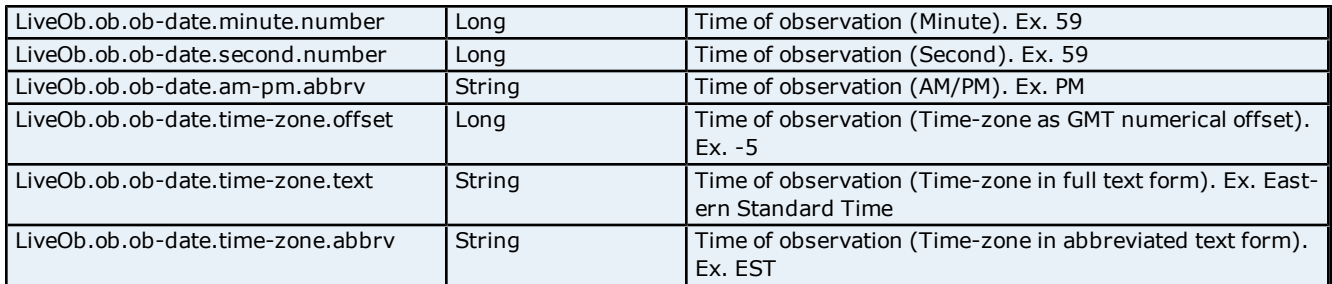

## **LiveOb | Sunrise**

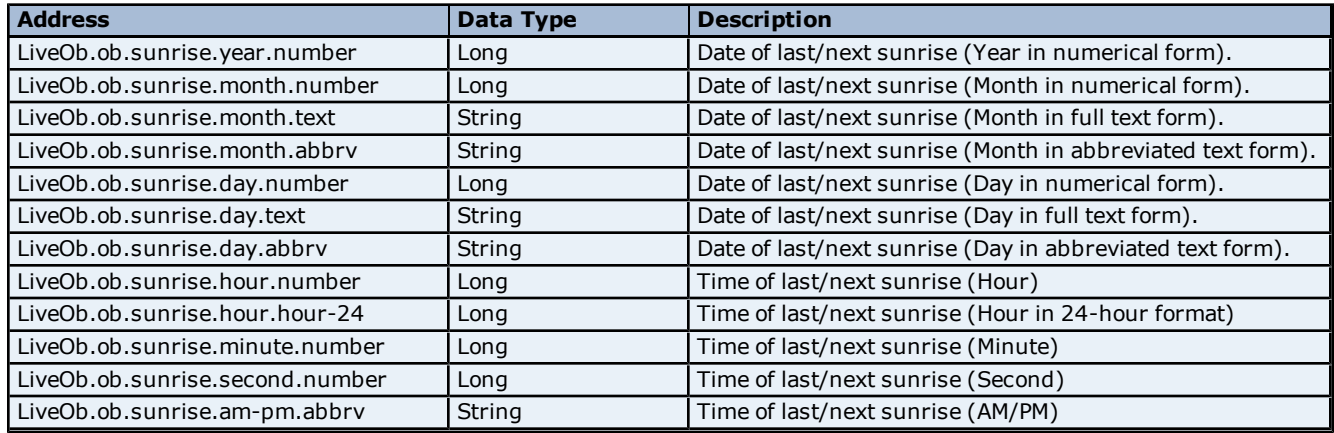

## **LiveOb | Sunset**

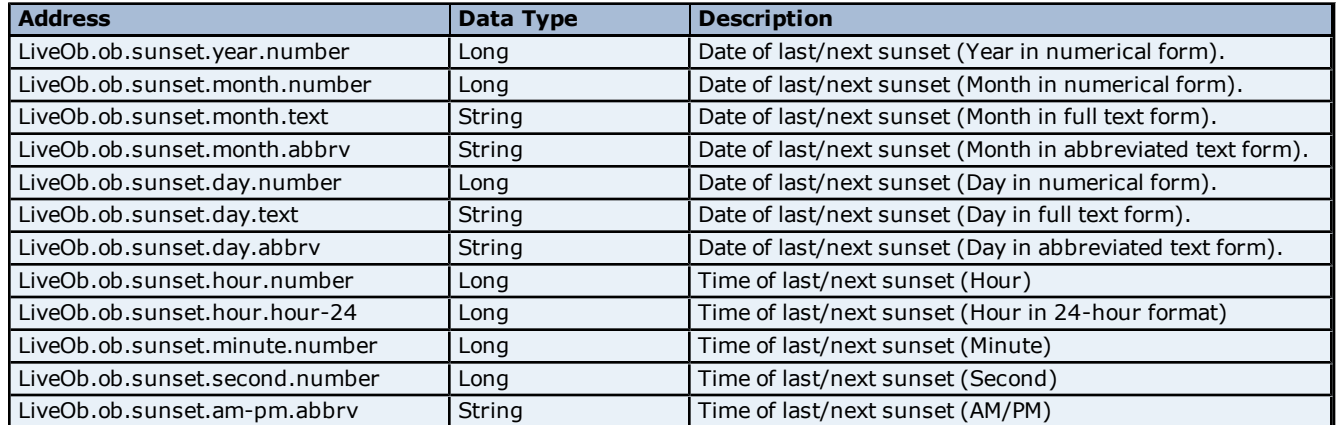

## <span id="page-24-0"></span>**Station Info Addressing**

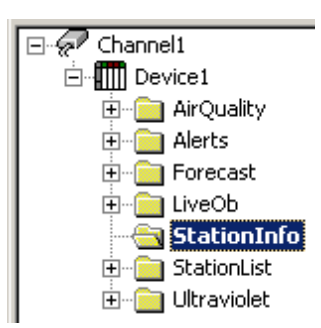

## **StationInfo**

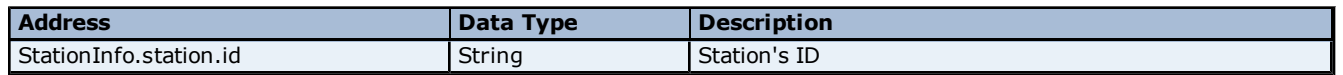

## **WeatherBug Driver Help**

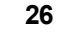

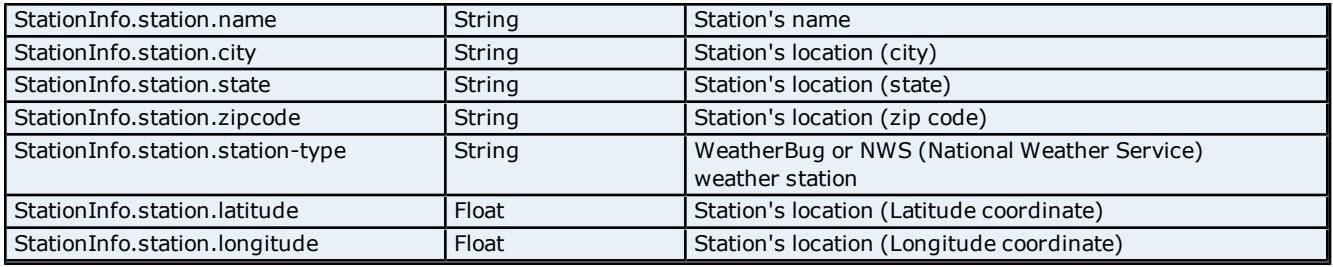

## <span id="page-25-0"></span>**Station List Addressing**

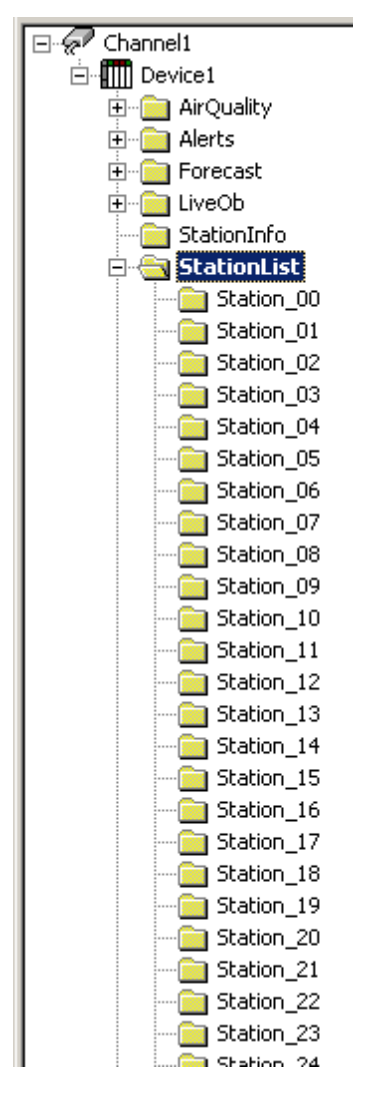

## **StationList | Station\_xx**

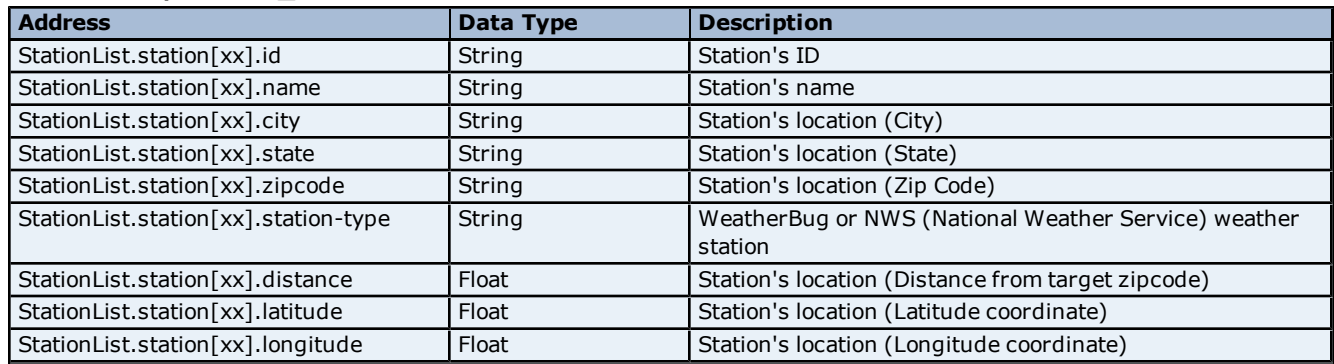

## <span id="page-26-0"></span>**Ultraviolet Addressing**

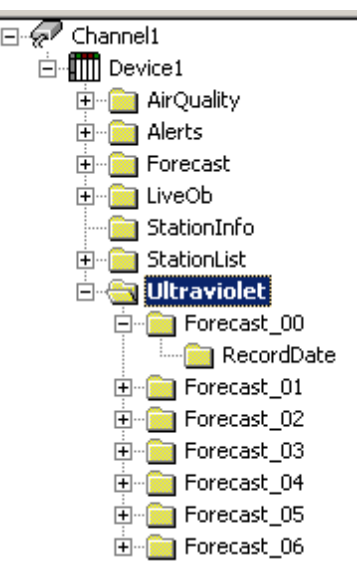

## **Ultraviolet**

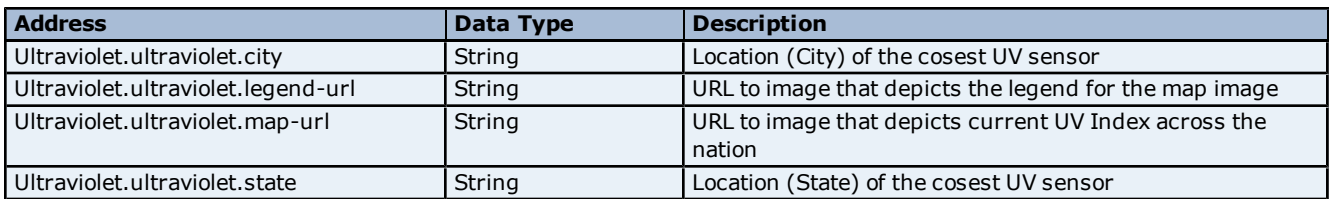

## **Ultraviolet | Forecast\_xx**

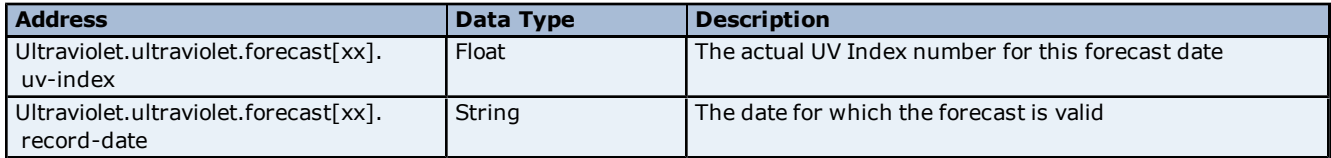

## **Ultraviolet | Forecast\_xx | RecordDate**

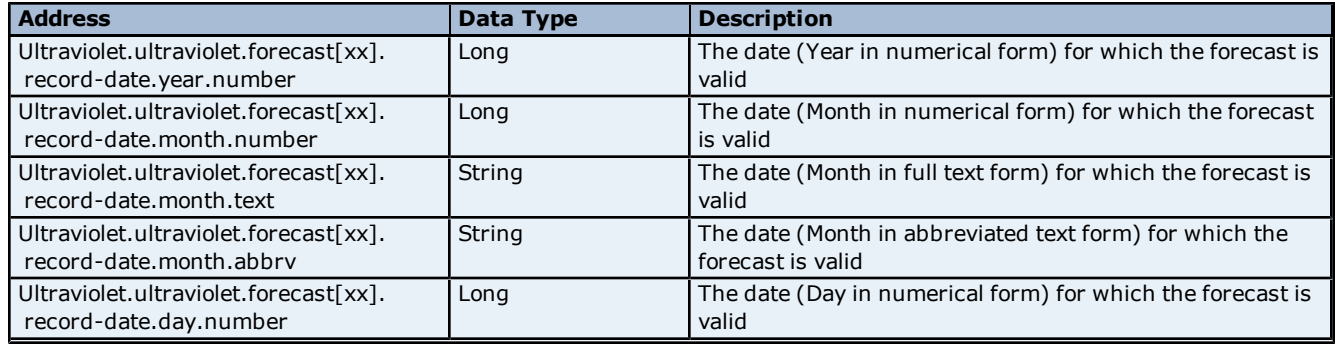

### <span id="page-27-0"></span>**Error Descriptions**

The following error/warning messages may be generated. The messages are listed here in alphabetical order.

**[Invalid](#page-27-1) [Station](#page-27-1) [ID](#page-27-1) [specified.](#page-27-1) [You](#page-27-1) [will](#page-27-1) [need](#page-27-1) [to](#page-27-1) [enter](#page-27-1) [a](#page-27-1) [valid](#page-27-1) [Station](#page-27-1) [ID](#page-27-1) [to](#page-27-1) [access](#page-27-1) [the](#page-27-1) [Live](#page-27-1) [Obser](#page-27-1)[vations](#page-27-1) [and](#page-27-1) [Station](#page-27-1) [Information](#page-27-1) [services](#page-27-1) [Invalid](#page-27-2) [WeatherBug](#page-27-2) [Service](#page-27-2) [ID](#page-27-2) [specified.](#page-27-2) [You](#page-27-2) [will](#page-27-2) [need](#page-27-2) [to](#page-27-2) [enter](#page-27-2) [a](#page-27-2) [valid](#page-27-2) [WeatherBug](#page-27-2) [Service](#page-27-2) [ID](#page-27-2) [to](#page-27-2) [access](#page-27-2) [the](#page-27-2) [WeatherBug](#page-27-2) [services](#page-27-2) [Invalid](#page-27-3) [ZIP](#page-27-3) [Code](#page-27-3) [specified.](#page-27-3) [Please](#page-27-3) [enter](#page-27-3) [a](#page-27-3) [5](#page-27-3) [digit](#page-27-3) [ZIP](#page-27-3) [Code](#page-27-3) [with](#page-27-3) [no](#page-27-3) [letters](#page-27-3) [or](#page-27-3) [special](#page-27-3) [characters](#page-27-3) [Service](#page-28-0) ['<subscription](#page-28-0) [name>'](#page-28-0) [\[Path=<url>\]](#page-28-0) [failed](#page-28-0) [on](#page-28-0) [Device](#page-28-0) ['<device>'.](#page-28-0) [Data](#page-28-0) [provider](#page-28-0) [not](#page-28-0) [responding](#page-28-0) [Service](#page-28-1) ['<subscription](#page-28-1) [name>'](#page-28-1) [\[Path=<url>\]](#page-28-1) [failed](#page-28-1) [on](#page-28-1) [Device](#page-28-1) ['<device>'.](#page-28-1) [HTTP](#page-28-1) [Status](#page-28-1) [=](#page-28-1) ['<status](#page-28-1) [code>'.](#page-28-1) [No](#page-28-1) [data](#page-28-1) [in](#page-28-1) [response](#page-28-1) [Service](#page-29-0) ['<subscription](#page-29-0) [name>'](#page-29-0) [\[Path=<url>\]](#page-29-0) [failed](#page-29-0) [on](#page-29-0) [Device](#page-29-0) ['<device>'.](#page-29-0) [Missing](#page-29-0) [expected](#page-29-0) [XML](#page-29-0) [ele](#page-29-0)[ment.](#page-29-0) [Request](#page-29-0) [invalid](#page-29-0) [Service](#page-29-1) ['<subscription](#page-29-1) [name>'](#page-29-1) [\[Path=<url>\]](#page-29-1) [failed](#page-29-1) [on](#page-29-1) [Device](#page-29-1) ['<device>'.](#page-29-1) [Timed](#page-29-1) [out](#page-29-1) [connecting](#page-29-1) [to](#page-29-1) [data](#page-29-1) [provider](#page-29-1) [Service](#page-29-2) ['<subscription](#page-29-2) [name>'](#page-29-2) [\[Path=<url>\]](#page-29-2) [failed](#page-29-2) [on](#page-29-2) [Device](#page-29-2) ['<device>'.](#page-29-2) [Unable](#page-29-2) [to](#page-29-2) [connect](#page-29-2) [to](#page-29-2) [data](#page-29-2) [provider](#page-29-2) [Service](#page-29-3) ['<subscription](#page-29-3) [name>'](#page-29-3) [\[Path=<url>\]](#page-29-3) [failed](#page-29-3) [on](#page-29-3) [Device](#page-29-3) ['<device>'.](#page-29-3) [XML](#page-29-3) [parse](#page-29-3) [error](#page-29-3) [occurred](#page-29-3) [Unable](#page-30-0) [to](#page-30-0) [bind](#page-30-0) [to](#page-30-0) [adapter:](#page-30-0) ['<adapter>'](#page-30-0) [Winsock](#page-30-1) [initialization](#page-30-1) [failed](#page-30-1) [\(OS](#page-30-1) [Error](#page-30-1) [=](#page-30-1) [<number>\)](#page-30-1) [Winsock](#page-30-2) [shut](#page-30-2) [down](#page-30-2) [failed](#page-30-2) [\(OS](#page-30-2) [Error](#page-30-2) [=](#page-30-2) [<number>\)](#page-30-2) [Winsock](#page-30-3) [V1.1](#page-30-3) [or](#page-30-3) [higher](#page-30-3) [must](#page-30-3) [be](#page-30-3) [installed](#page-30-3) [to](#page-30-3) [use](#page-30-3) [the](#page-30-3) [WeatherBug](#page-30-3) [driver](#page-30-3)**

## <span id="page-27-1"></span>**Invalid Station ID specified. You will need to enter a valid Station ID to access the Live Observations and Station Information services**

**Error Type:**

#### Warning

**Possible Cause:**

A valid Station ID has not been entered.

#### **Solution:**

Right-click on the device and select **Properties**. Click on the **Location** tab and enter a valid **Station ID**.

#### **See Also: [Location](#page-3-2) [-](#page-3-2) [Zip](#page-3-2) [Code](#page-3-2) [and](#page-3-2) [Station](#page-3-2)**

## <span id="page-27-2"></span>**Invalid WeatherBug Service ID specified. You will need to enter a valid WeatherBug Service ID to access the WeatherBug services**

#### **Error Type:** Fatal

#### **Possible Cause:**

A valid WeatherBug Service ID has not been entered.

#### **Solution:**

Right-click on the channel and select **Properties**. Click on the **Settings** tab and enter a valid **WeatherBug Service ID**.

## **See Also: [Settings](#page-3-1) [-](#page-3-1) [WeatherBug](#page-3-1) [Service](#page-3-1) [ID](#page-3-1)**

## <span id="page-27-3"></span>**Invalid Zip Code specified. Please enter a 5 digit zip code with no letters or special characters**

**Error Type:** Fatal

## **Possible Cause:**

A valid zip code has not been entered.

#### **Solution:**

Right-click on the device and select **Properties**. Click on the **Location** tab and enter a **valid zip code** (5 digits only, no letters or special characters).

#### **See Also:**

<span id="page-28-0"></span>**[Location](#page-3-2) [-](#page-3-2) [Zip](#page-3-2) [Code](#page-3-2) [and](#page-3-2) [Station](#page-3-2)**

## **Service '<subscription name>' [Path=<url>] failed on Device '<device>'. Data provider not responding**

#### **Error Type:**

Warning

#### **Possible Causes:**

1. WeatherBug service is unable to respond to the request made according to the transaction timeout specified. Transaction timeout = Request Timeout  $*$  Fail after x successive timeouts.

2. The PC is not connected to the Internet.

3. The WeatherBug service is temporarily unavailable.

#### **Solution:**

1. Modify the timing settings for the device, specifically the **Connect Timeout**, **Request Timeout**, and **Fail After # Successive Timeouts** values. To find the settings, right-click on the device and select Properties.

Then, select the Timing tab. 2. Verify the internet connection.

3. Try again later.

#### **Note:**

The default values for device timing properties are as follows: Connect Timeout: 30 seconds Request timeout: 10000 milliseconds **Fail after: 3 successive timeouts**.

If you are receiving **Data provider not responding** errors, try the following alternate settings:

30 / 8000 / 4 30 / 9000 / 4 30 / 10000 / 4 30 / 8000 / 5 30 / 9000 / 5 30 / 10000 / 5 30 / 5000 / 10

**See Also: [Connection](#page-11-2) [Timeouts](#page-11-2)**

## <span id="page-28-1"></span>**Service '<subscription name>' [Path=<url>] failed on Device '<device>'. HTTP Status = '<status code>'. No data in response**

#### **Error Type:**

Warning

#### **Possible Causes**

1. Invalid parameter(s) provided. Verify the ZIP Code and Station ID are correct.

- 2. The WeatherBug Service ID has improper credentials to access this service. Verify the WeatherBug Service ID.
- 3. The station is not available. Try another Station.

4. No ZIP Code was specified or the format is invalid.

5. No Station ID was specified.

- 6. The WeatherBug Service ID specified does not have the privileges to access to '<subscription name>'.
- 7. The station being accessed is having technical difficulties.

#### **Solutions**

1. Verify that a valid 5-digit ZIP Code is specified.

2. Verify that a valid Station ID is specified. This Station ID must exist in the WeatherBug system. To ensure it is, use the Station ID Wizard to list Stations closest to the ZIP Code specified and choose accordingly.

3. When the WeatherBug Service ID was assigned, it was given rights to either all or select subscriptions. Verify the WeatherBug Service ID specified has rights to '<subscription name>'.

4. Try a different station.

#### **See Also:**

<span id="page-29-0"></span>**[Settings](#page-3-1) [-](#page-3-1) [WeatherBug](#page-3-1) [Service](#page-3-1) [ID](#page-3-1)**

## **Service '<subscription name>' [Path=<url>] failed on Device '<device>'. Missing expected XML element. Request invalid**

## **Error Type:**

Warning

#### **Possible Causes:**

Invalid response returned from WeatherBug service.

#### **Solution:**

<span id="page-29-1"></span>If this problem persists, contact Technical Support.

## **Service '<subscription name>' [Path=<url>] failed on Device '<device>'. Timed out connecting to data provider**

#### **Error Type:**

Warning

#### **Possible Causes:**

1. WeatherBug service unable to respond in the time specified in connection timeout.

- 2. PC not connected to the internet.
- 3. WeatherBug service temporarily unavailable.

#### **Solutions:**

- 1. Increase the connection timeout.
- 2. Verify the internet connection.
- 3. Try again later.

## **See Also:**

<span id="page-29-2"></span>**[Connection](#page-11-2) [Failures](#page-11-2)**

## **Service '<subscription name>' [Path=<url>] failed on Device '<device>'. Unable to connect to data provider**

### **Error Type:**

Warning

#### **Possible Causes:**

- 1. Unable to bind to local network adapter.
- 2. PC not connected to the internet.
- 3. WeatherBug service temporarily unavailable.

#### **Solutions:**

- 1. Refer to the solutions for the "Unable to Bind to Adapter" error message.
- 2. Verify the internet connection.

3. Try again later.

**See Also: [Unable](#page-30-0) [to](#page-30-0) [Bind](#page-30-0) [to](#page-30-0) [Adapter](#page-30-0)**

## <span id="page-29-3"></span>**Service '<subscription name>' [Path=<url>] failed on Device '<device>'. XML parse error occurred**

**Error Type:** Warning

#### **Possible Causes:**

1. No XML Parser is installed.

2. Incorrect XML Parser is installed.

#### **Solution:**

<span id="page-30-0"></span>Install MSXML 4.0.

#### Unable to bind to adapter: '<adapter>'

#### **Error Type:**

Warning

#### **Possible Cause:**

Since the driver was unable to bind to the network adapter specified, the driver will bind to the default network adapter as assigned by the operating system.

#### **Solution:**

<span id="page-30-1"></span>Verify the settings for the network adapter specified.

#### **Winsock initialization failed (OS Error = <number>)**

#### **Error Type:**

Fatal

### **OS Error 10091**

Indicates that the underlying network subsystem is not ready for network communication. Wait a few seconds and restart the driver.

#### **OS Error 10067**

1. Limit on the number of tasks supported by the Windows Sockets implementation has been reached. 2. Close one or more applications that may be using Winsock and restart the driver.

## <span id="page-30-2"></span>**Winsock shut down failed (OS Error = <number>)**

#### **Error Type:**

Fatal

#### **OS Error 10036**

The network subsystem is still busy with unfinished processing. Wait a few seconds and restart the driver.

#### **OS Error 10050**

The network subsystem has failed. Refer to the network administrator.

#### **OS Error 10093**

The network subsystem was not initialized before the shutdown was attempted. Wait a few seconds and try again.

#### <span id="page-30-3"></span>**Winsock V1.1 or higher must be installed to use the WeatherBug driver**

#### **Error Type:**

Fatal

#### **Possible Cause:**

The version number of the Winsock DLL found on the system is less than 1.1.

### **Solution:**

Upgrade Winsock to version 1.1 or higher.

# <span id="page-31-0"></span>**Index**

## **A**

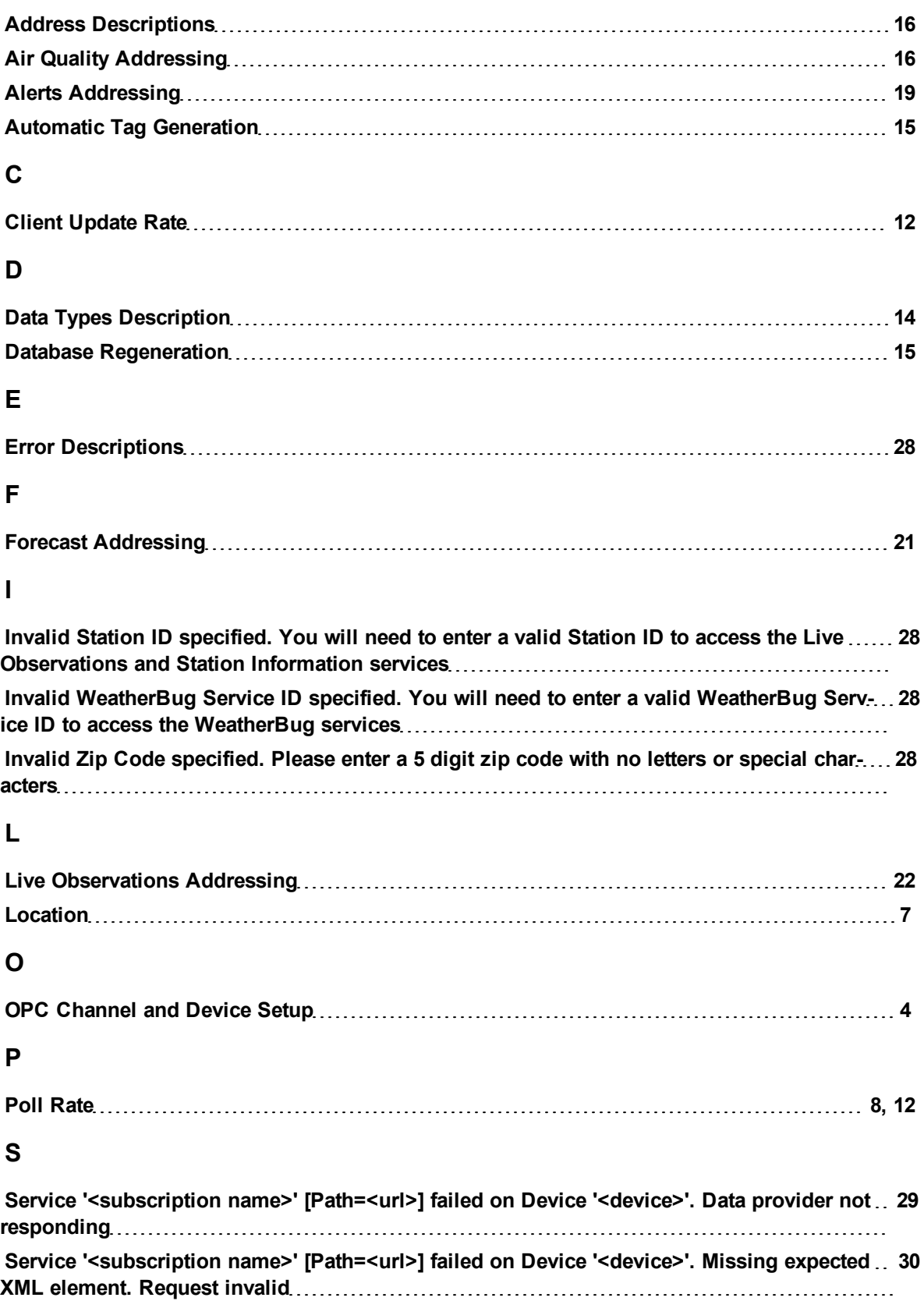

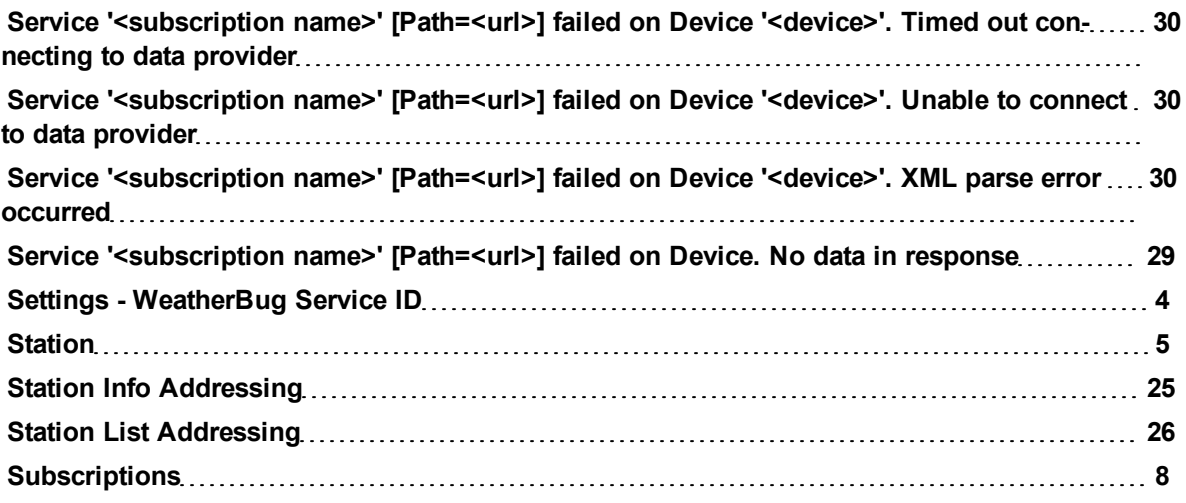

## **U**

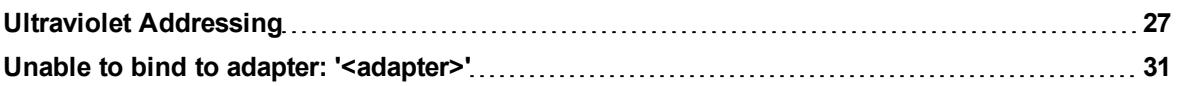

## **W**

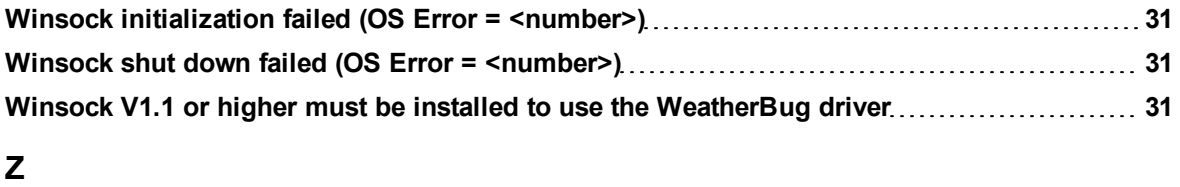

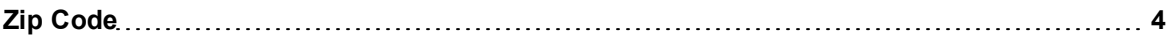